# **2MP STARLIGHT LICENSE PLATE RECOGNITION INTEGRATED MACHINE**

User Manual

# Contents

<span id="page-1-0"></span>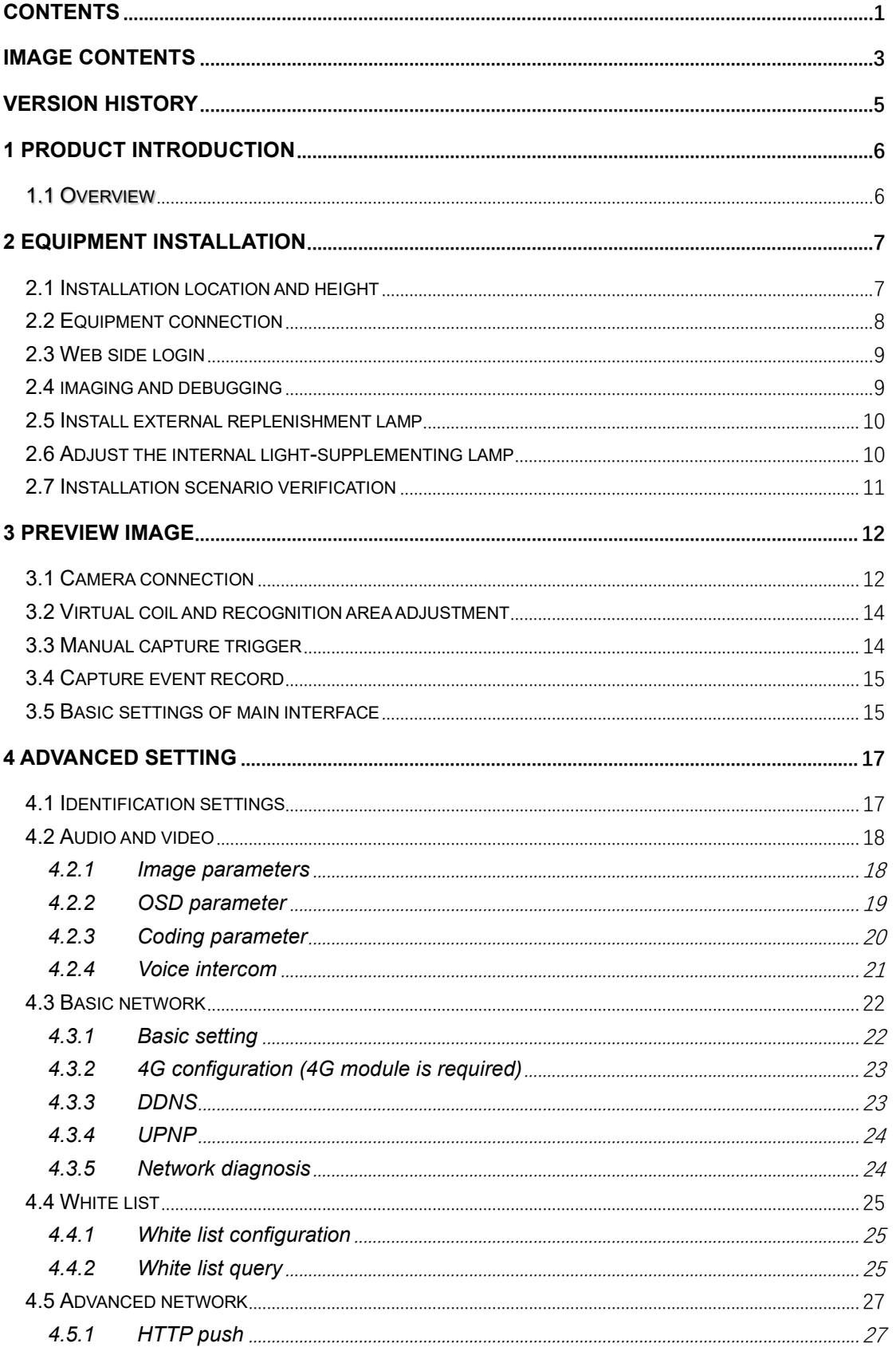

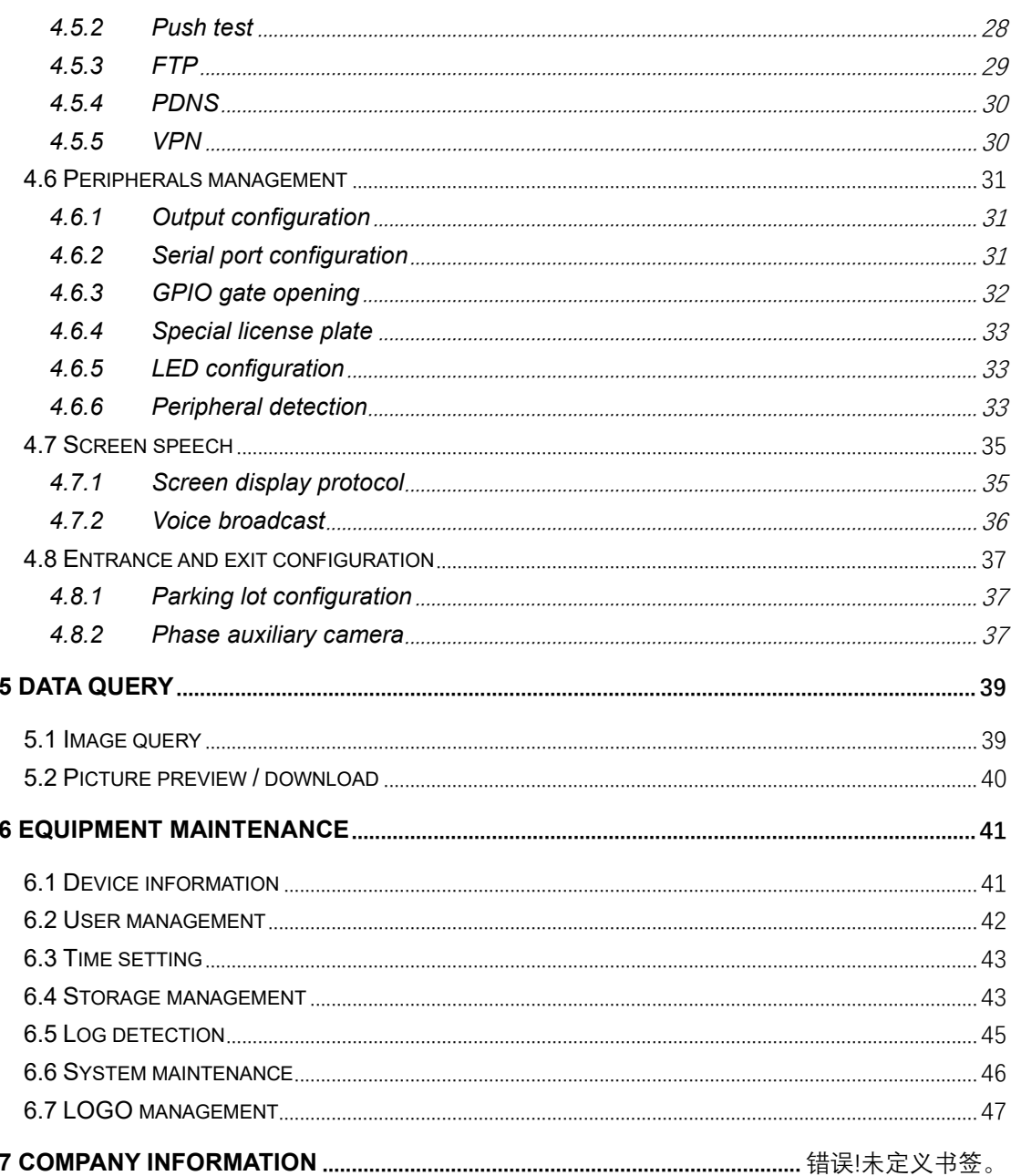

# <span id="page-3-0"></span>image contents

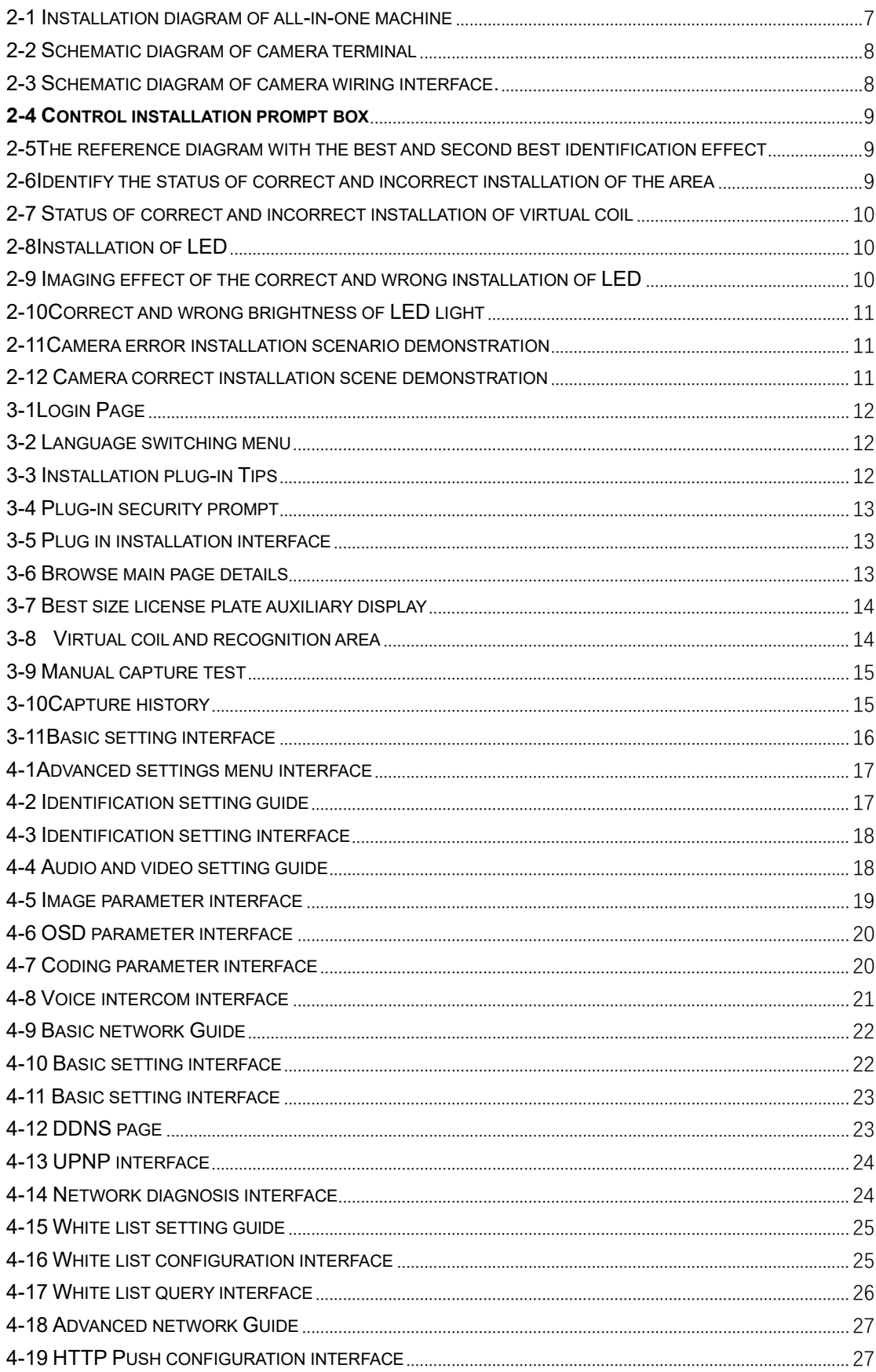

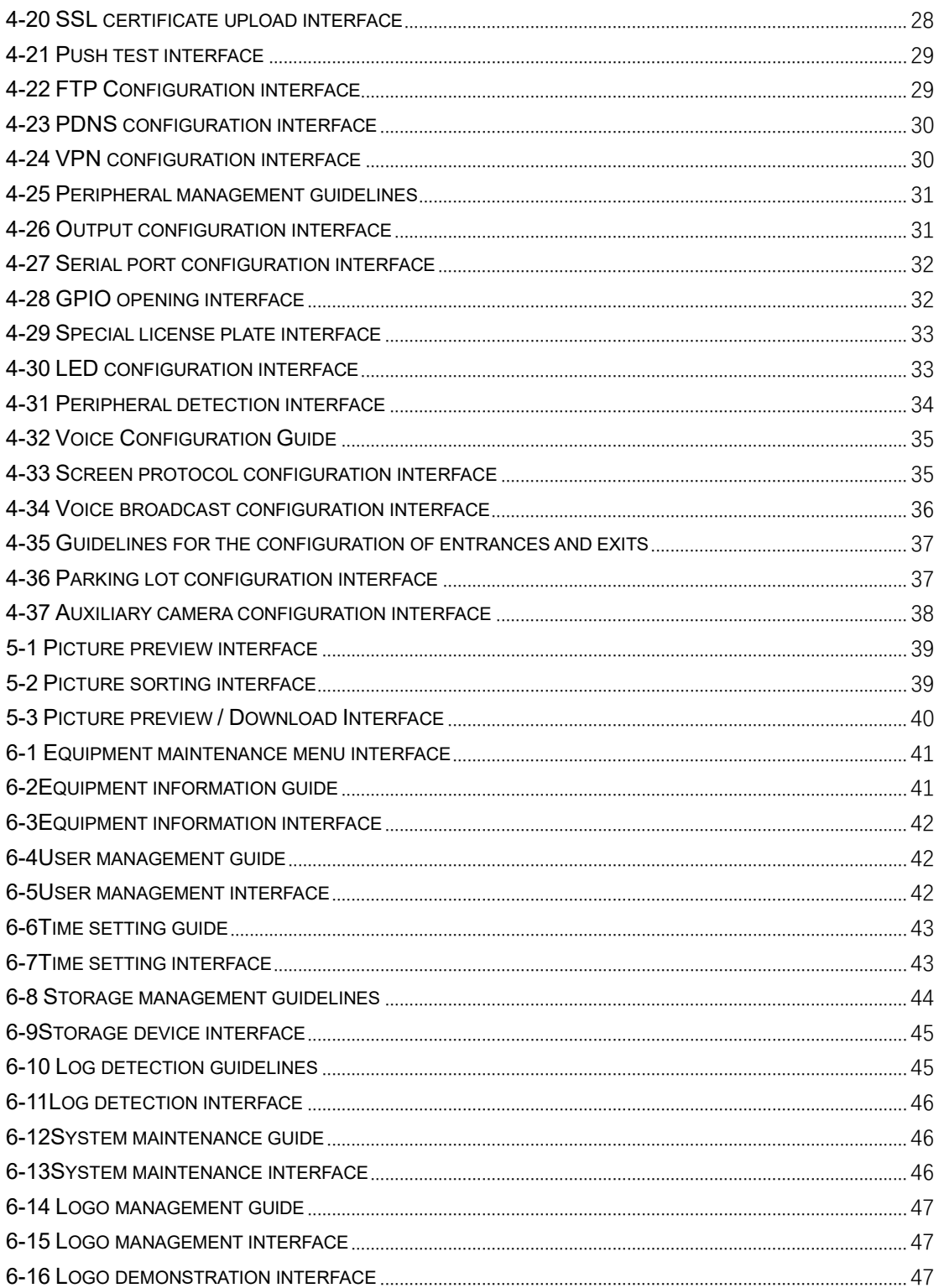

# <span id="page-5-0"></span>**Version History**

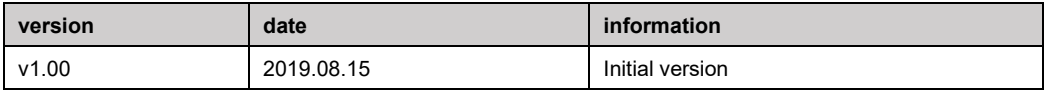

#### <span id="page-6-0"></span>**1 Product introduction**

#### <span id="page-6-1"></span>**1.1 Overview**

The continuous increase of urban traffic flow puts forward higher requirements for urban traffic management. In order to ensure the safety and convenience of people's travel, the urban traffic system urgently needs to provide structured and accurate data collection support for people's travel trend prediction, intelligent parking, traffic situation awareness and other intelligent traffic services through the large-scale deployment of intelligent data terminals.

The intelligent traffic camera obtains the edge computing ability through the deployment of advanced algorithms such as intelligent ISP, vehicle and personnel attribute detection, and faces the analysis conclusion and simple and efficient target characteristics of the structured transmission algorithm of the central cloud big data system, so as to assist the cloud big data system to carry out the intelligent traffic business such as road super, intelligent parking and intelligent travel more efficiently and accurately through the system linkage 。 intelligent camera of technology covers all kinds of scene platforms combined with intelligent transportation, which can realize intelligent perception, real-time recognition of vehicle license plate, vehicle logo, body color, vehicle type and other vehicle identity information, and provide accurate and effective data guarantee for urban traffic integrated management.

The license plate recognition integrated machine is an intelligent imaging device specially designed for highend parking lot license plate recognition, etc auxiliary license plate recognition camera, highway toll station, urban road bayonet and other scenes. In order to meet the needs of "unattended" and "senseless payment" in the scene, The ANPR camera provides 2MP star level ultra-high definition imaging, over 2100 vehicle types recognition, monitoring video, intelligent light compensation, front-end storage and other features, and also supports the triggering of unlicensed vehicles, license plate anti-counterfeiting, 4G non wiring networking, cloud remote operation and maintenance, offline self networking, cloud voice intercom and other features to ensure unattended The business operates continuously for 7 \* 24 hours, and greatly reduces the after-sales maintenance cost.

# <span id="page-7-0"></span>**2 Equipment installation**

<span id="page-7-1"></span>**2.1 Installation location and height**

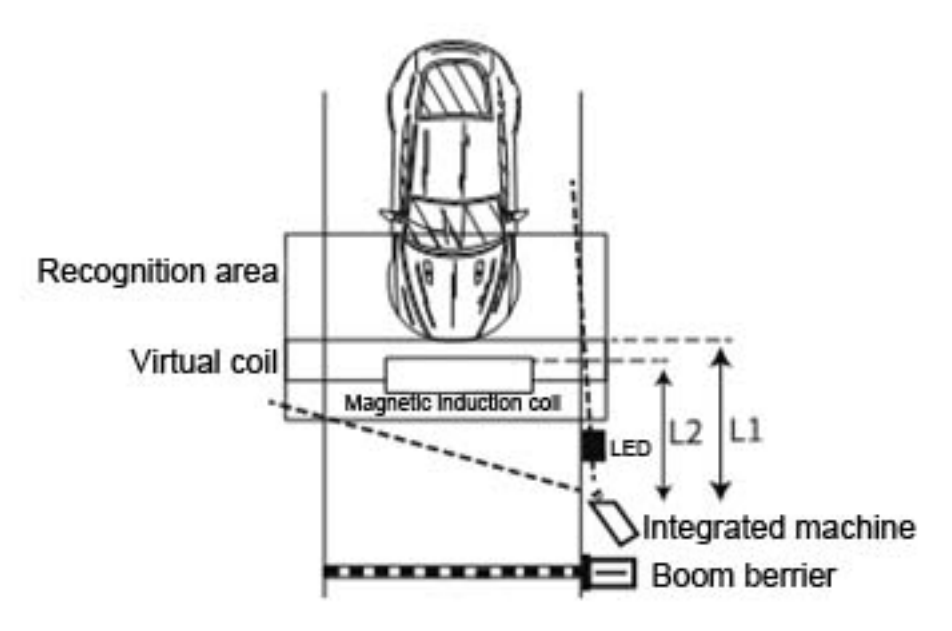

<span id="page-7-2"></span>**2-1 Installation diagram of all-in-one machine**

1.Firstly, according to the example of Fig. 2 / 1, the location of the reference license plate in the field is located, and the imaging pixels of the license plate in the real-time video picture are between the 160PX-220PX. Then according to the position of the reference license plate to determine the installation position of the integrated machine column.

2.In the process of installation of the integrated machine, the lens should try to face the license plate as far as possible.

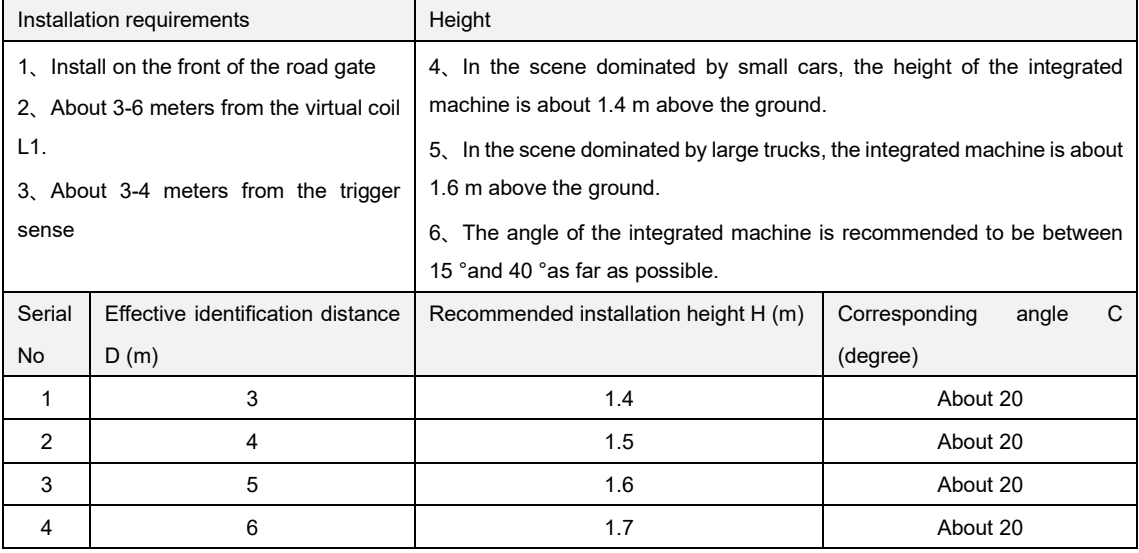

list 1 Installation requirements

# <span id="page-8-0"></span>**2.2 Equipment connection**

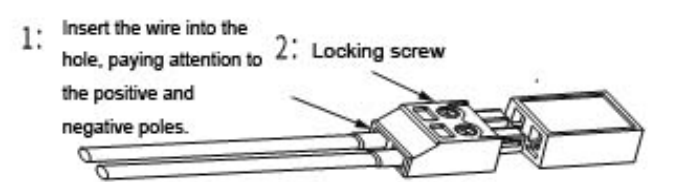

<span id="page-8-1"></span>**2-2 Schematic diagram of camera terminal**

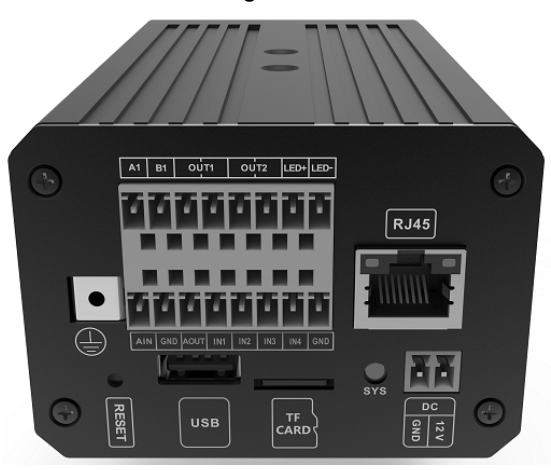

**2-3 Schematic diagram of camera wiring interface.** 

<span id="page-8-2"></span>1.As shown in figure 2 / 2, insert the male head of the power cord into the corresponding mother head on the interface board.

2.Connect the bare wire at the other end of the power cord with the 12V power adapter. During the connection, pay attention to the relationship between the power adapter and the positive and negative poles of the power cord.

| Function              | Remark         | Instruction                                                                                                   |  |  |  |  |
|-----------------------|----------------|----------------------------------------------------------------------------------------------------|--|--|--|--|
| Power                 | DV12V; GND     | Support 9 ≤ 15V DC, standard 12V/2A                                                                           |  |  |  |  |
| network interface     | RJ45/LAN       | Support 10/100Mbps Ethernet transmission                                                                      |  |  |  |  |
| Serial port (RS485)   | A1/B1          | Connect the upper computer and output the<br>identification results                                           |  |  |  |  |
| Audio (AUDIO)         | AIN\AOUT\GND   | Audio input / output.                                                                                         |  |  |  |  |
| IO output (ALARM OUT) | OUT1/OUT2      | can be used for the operation of a road gate lifting rod<br>and the like                                      |  |  |  |  |
| IO input(ALARM IN)    | IN1/2/3/4 /GND | Ground-sensing coil for external signal-triggered<br>grab                                                     |  |  |  |  |
| lamp interface        | LED+/LED-      | Used for power supply and control of<br>lamp.                                                                 |  |  |  |  |
| USB interface         | <b>USB</b>     | USB2.0interface                                                                                               |  |  |  |  |
| SD card slot          | TF-CARD        | SD, maximum 128G                                                                                              |  |  |  |  |
| Reset                 | <b>RESET</b>   | Press for 5 to 10 seconds for a long time, and the<br>equipment will fully restore the factory configuration. |  |  |  |  |
| Indicator light       | SYS (green)    | Flashing means the system is working properly<br>Keep on or off means starting or abnormal                    |  |  |  |  |

list 2 Interface description of integrated machine

#### <span id="page-9-0"></span>**2.3 Web side login**

1.Factory default configuration of all-in-one machine: IP: 192.168.1.100, username: admin, password: admin 2.For the first time, it is necessary to use IE browser to log in the web configuration page of the all-in-one machine, and other browsers do not need to install controls.

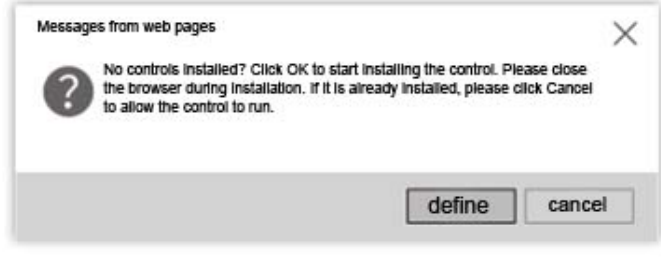

<span id="page-9-2"></span>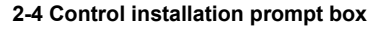

# <span id="page-9-1"></span>**2.4 imaging and debugging**

1.When debugging the real-time imaging level of the all-in-one machine, ensure that the reference license plate in the real-time video screen is kept level (it is recommended to install a three-dimensional universal joint to adjust the level of the all-in-one machine). The reference effect is as follows:

2.In order to ensure the best license plate recognition effect, please ensure that the horizontal side angle of the all-inone machine is less than 30 degrees, and keep parallel with the lane.

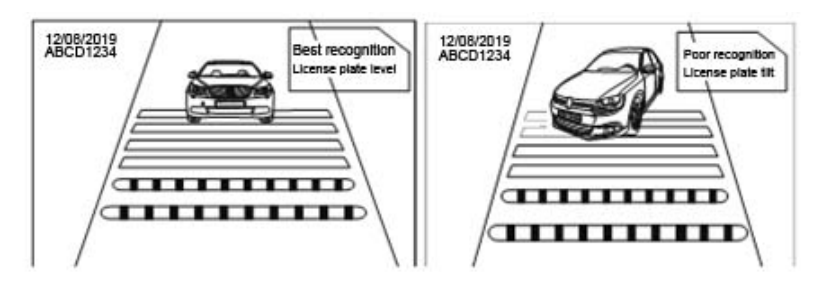

<span id="page-9-3"></span>**2-5The reference diagram with the best and second best identification effect**

3.Log in the web configuration page of the all-in-one machine, and view the recognition area and virtual coil set by default in the real-time video screen. The range of recognition area and the position of virtual coil can be adjusted according to the scene.

- 1) Recognition area: drag the four corners of the recognition area to change the shape of the recognition area.
	- Double click the recognition area border to increase the operation node.

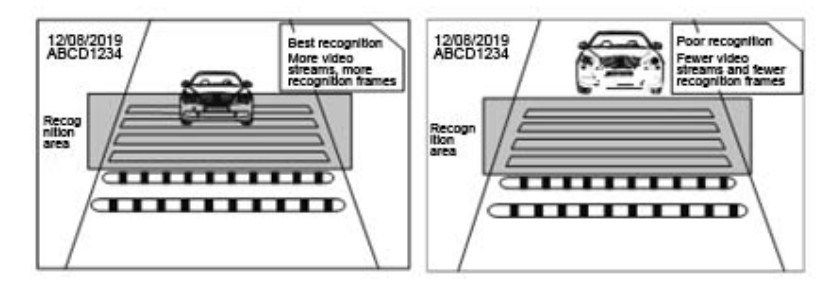

<span id="page-9-4"></span>**2-6Identify the status of correct and incorrect installation of the area**

**2)** Virtual coil: the position of the virtual coil shall be adjusted to one-third to one-half of the video area to

ensure that the characters of the license plate are clearly displayed.

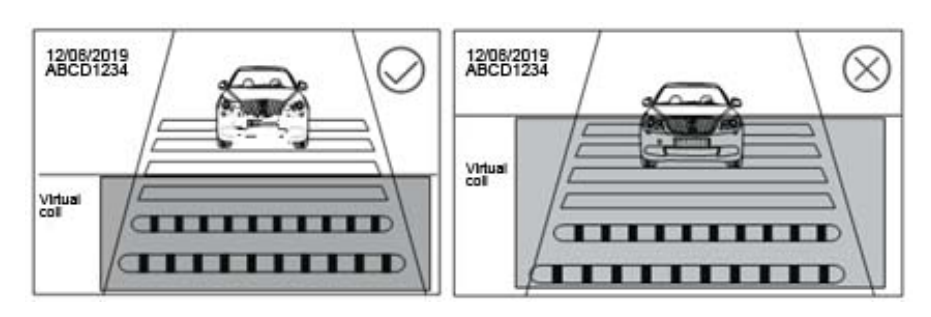

<span id="page-10-2"></span>**2-7 Status of correct and incorrect installation of virtual coil**

#### <span id="page-10-0"></span>**2.5 Install external replenishment lamp**

1.All license plate recognition sites are recommended to be equipped with a light-sensitive external light-supplementing lamp.

Hardware requirements: special LED just light for parking lot, power: 20w-30w, angle (angle c): 15°-45°.

Installation requirements: fixed on the column of the integrated machine, keeping a vertical distance of 0.5m-0.7m with the integrated machine.

Angle requirements: in the recognition area, the external fill light illuminates the license plate, and the license plate is not exposed. It is recommended that the distance d between the fill light and the license plate is more than 2m and

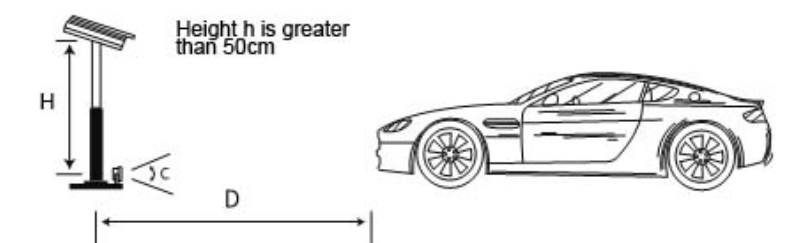

less than 6m.

<span id="page-10-3"></span>**2-8Installation of LED**

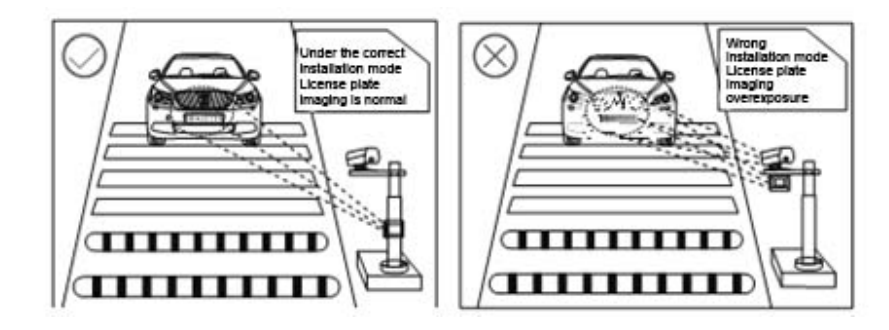

<span id="page-10-4"></span>**2-9 Imaging effect of the correct and wrong installation of LED**

# <span id="page-10-1"></span>**2.6 Adjust the internal light-supplementing lamp**

1.On real-time video pages, the brightness of LED lights can be adjusted

2.According to the recognition distance, the built-in fill light is divided into four levels: 2m, 4m, 6m and 8m. By default, it is set to 4m between pm6:00 - am9:00. The brightness level of LED can be adjusted according to the actual scene.

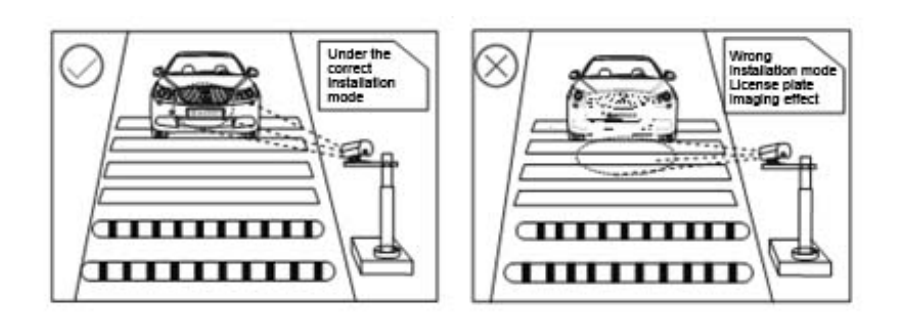

# <span id="page-11-1"></span>**2-10Correct and wrong brightness of LED light**

3.When the external fill light is installed, the brightness of the internal fill light can be properly reduced to avoid overexposure of the license plate.

# <span id="page-11-0"></span>**2.7 Installation scenario verification**

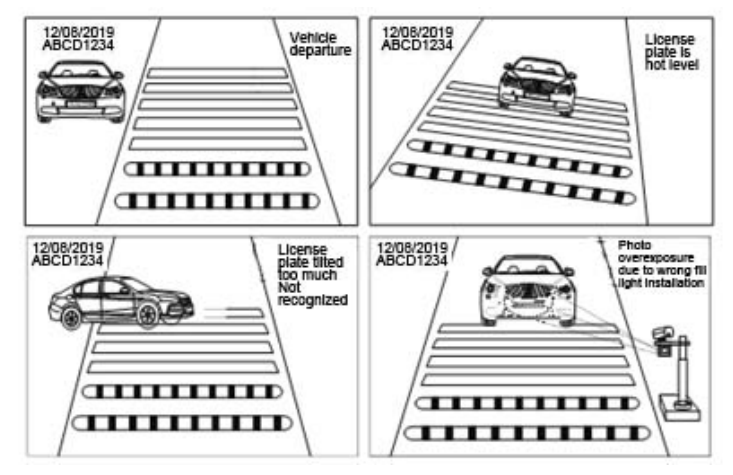

<span id="page-11-2"></span>**2-11Camera error installation scenario demonstration**

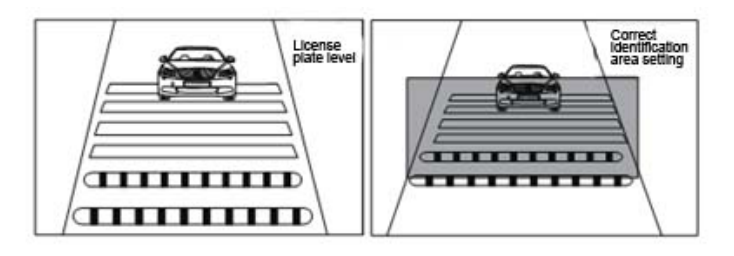

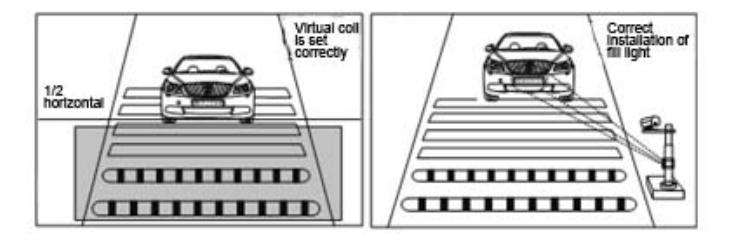

<span id="page-11-3"></span>**2-12 Camera correct installation scene demonstration**

#### <span id="page-12-0"></span>**3 Preview Image**

#### <span id="page-12-1"></span>**3.1 Camera connection**

1. The factory default IP address of the license plate recognition all-in-one machine is 192.168.1.100. Before connecting to the camera, confirm whether the IP address of the current computer and the camera IP address are in the same network segment. After powering up the camera, open the browser (it is recommended to use non IE core browsers such as Google, Firefox, etc., which can be used without installing controls) and input the IP address http://192.168.1.100 /. When using IE browser (including IE kernel browser), it is recommended to use Internet Explorer version 8.0 or above for compatibility. The login interface is as follows:

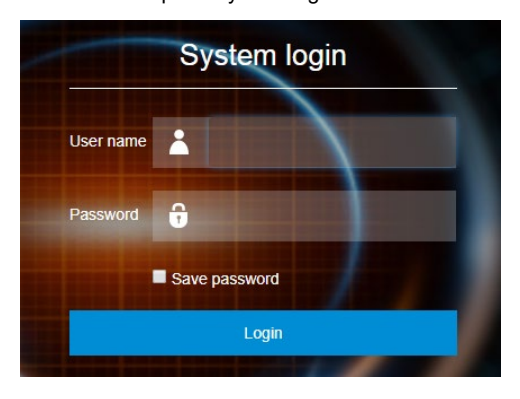

#### <span id="page-12-2"></span>**3-1Login Page**

2. At the top right of the interface, you can switch the client language. At present, you can switch between simplified Chinese, traditional Chinese and English.

| 简体中文 | 简体中文    |
|------|---------|
|      | English |
|      | 简体中文    |
|      | 繁體中文    |

<span id="page-12-3"></span>**3-2 Language switching menu**

- 3. Enter the default user name: admin, the default password admin, and click the login button to log in.
- 4. If you open the camera for the first time using IE browser (including browser using IE kernel, Google and other browsers can skip 3-6 steps), the browser will prompt you to install the plug-in. As shown in the figure below:

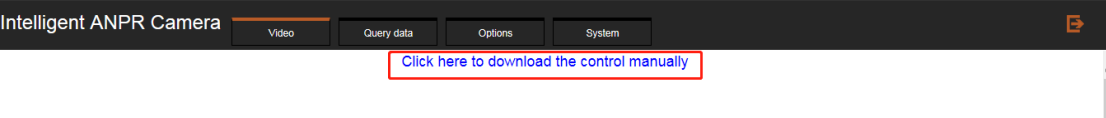

# <span id="page-12-4"></span>**3-3 Installation plug-in Tips**

5. Click OK, Download webctrl.exe and run it. If the following interface pops up, click Run.

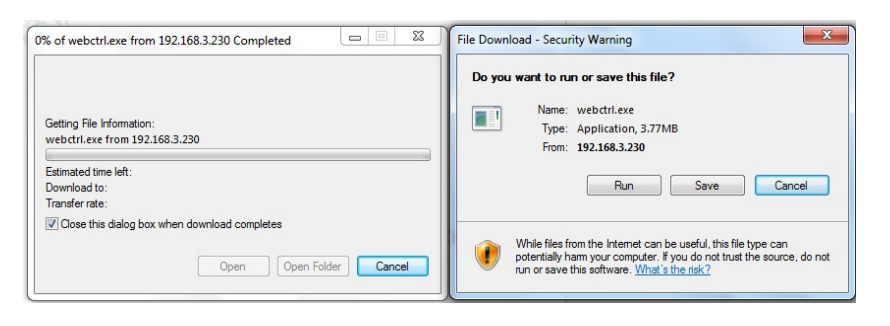

## <span id="page-13-0"></span>**3-4 Plug-in security prompt**

6. After running webctrl.exe, the following interface will pop up. Click Install to install the plug-in.

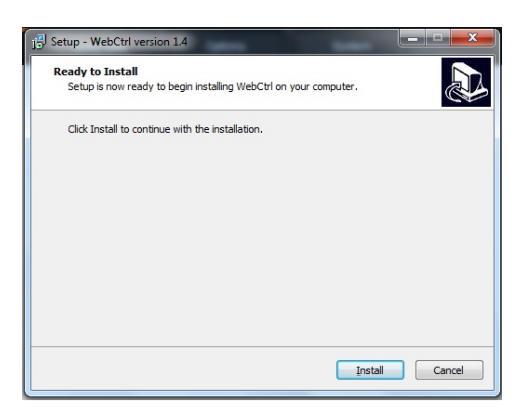

#### <span id="page-13-1"></span>**3-5 Plug in installation interface**

- 7. After installation, click the finish button to finish the installation.
- 8. After refreshing the webpage, you can see the output screen and auxiliary wireframe of the camera on the following interface. When the license plate appears in the screen, the license plate number information recognized by the system will be displayed on the right side of the screen, and the capture history will be displayed below. At the same time, the system provides basic settings at the bottom right of the main interface to complete common settings. Click the button at the top right corner of the interface to exit System to login interface

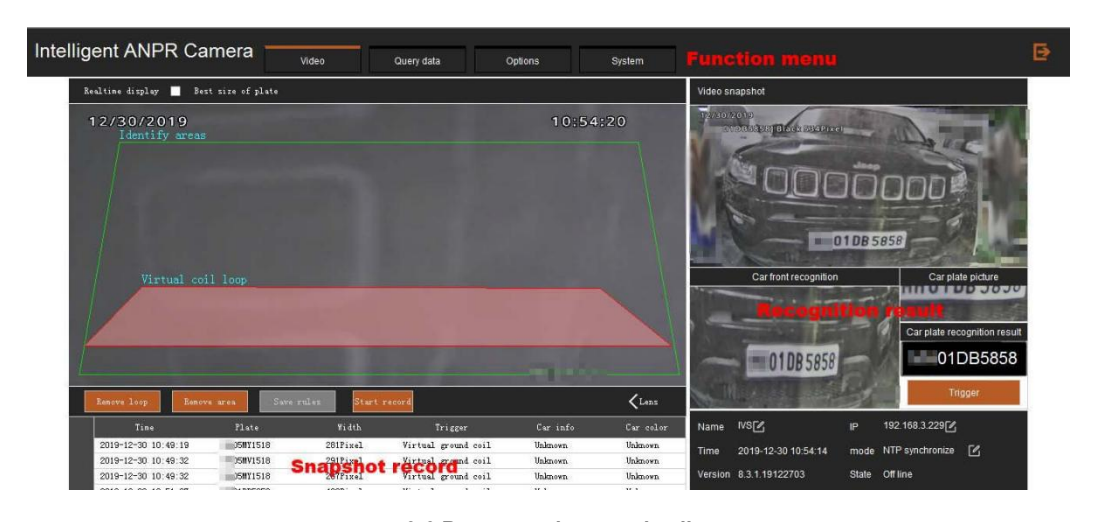

#### <span id="page-13-2"></span>**3-6 Browse main page details**

9. Click the best license plate size option to display the virtual license plate for auxiliary equipment installation / adjustment, and click again when not needed to cancel the display of the virtual license plate.

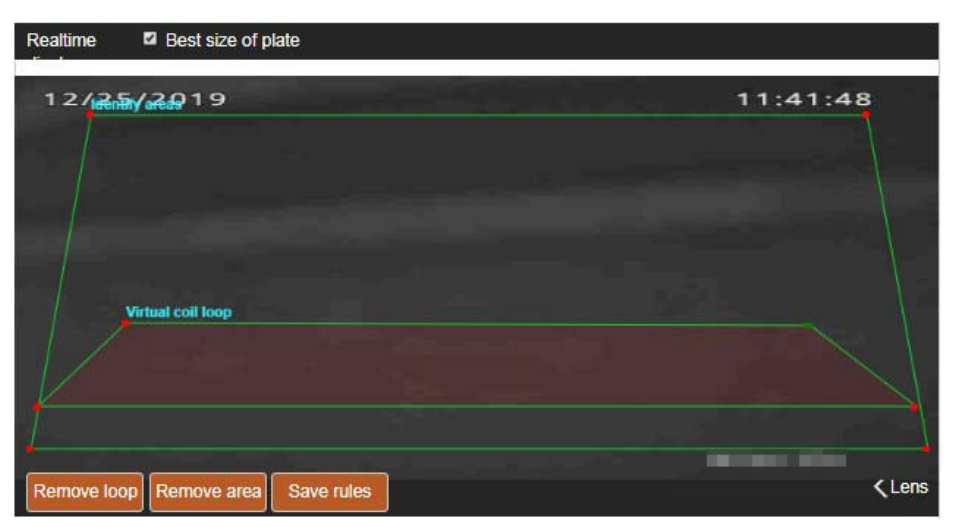

<span id="page-14-2"></span>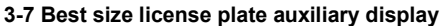

<span id="page-14-0"></span>10. Double click the video real-time display interface to display the video image in full screen.

# **3.2 Virtual coil and recognition area adjustment**

In the real-time display interface, the recognition area and virtual coil are marked by default. You can use the mouse to drag the vertex on the wire frame (indicated by the red arrow in the figure on the next page) to adjust the recognition area / virtual coil, or double-click the mouse on the recognition area wire frame to create a new mark point for adjustment. When the wire frame state is adjusted, you can click the save Rule button at the bottom left to adjust the wire frame state Preservation. At the same time, there are virtual coil and recognition area delete / create buttons on the lower left side of the real-time display interface, which can delete the virtual coil / recognition area in the real-time screen, or create the corresponding wire frame when there is no virtual coil / recognition area in the real-time screen (default state).

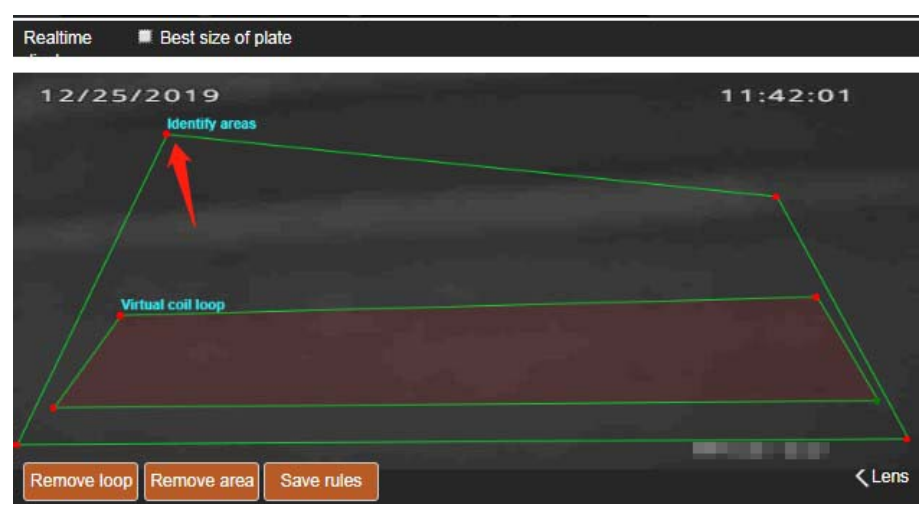

**3-8 Virtual coil and recognition area**

## <span id="page-14-3"></span><span id="page-14-1"></span>**3.3 Manual capture trigger**

Click the manual trigger button (in the red box) on the right side of the homepage to manually capture a test image. The captured image will automatically display the close-up of the car head and license plate as well as the identification license plate number on the right side, as shown in the picture on the following page.

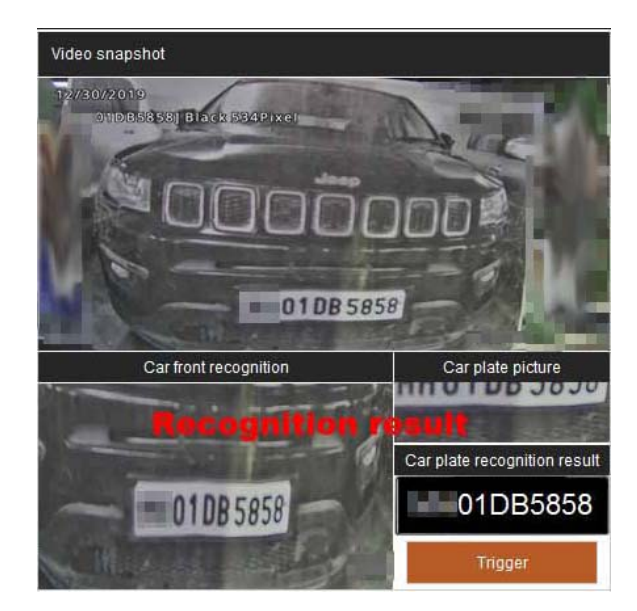

3-9 Manual capture test

# <span id="page-15-0"></span>**3.4 Capture event record**

Under the real-time display interface, there is a snapshot history, as shown in the picture on the following page:

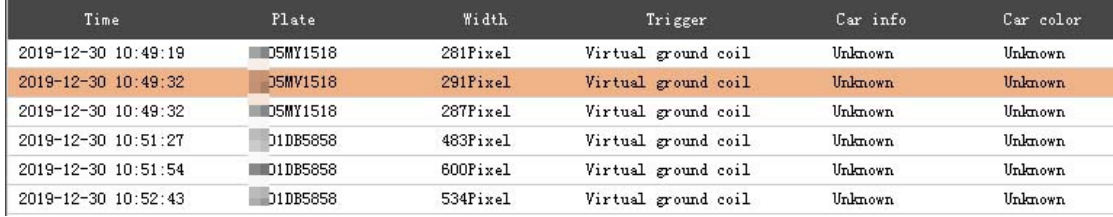

# <span id="page-15-3"></span><span id="page-15-2"></span>**3-10Capture history**

The capture history includes: recognition time, license plate number, license plate type, license plate color, license plate width, trigger type information.

#### <span id="page-15-1"></span>**3.5 Basic settings of main interface**

There is a basic setting interface at the bottom of the real-time display interface, as shown in the picture on the following pag

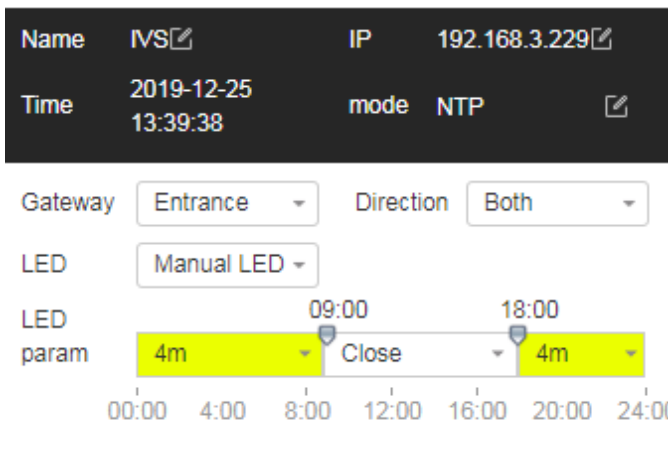

# <span id="page-16-0"></span>**3-11Basic setting interface**

- Equipment name. Click the Edit button to change the equipment name.
- IP address, which can be configured accordingly.
- In the timing mode, click the Edit button to jump to the time configuration page.
- Set the installation position of the current camera at the entrance and exit.
- Direction: set the traffic direction of equipment installation lane.
- Light supplement mode, set the working state of light supplement lamp of the equipment.
- Preset provinces and set license plate identification marks that are mainly recognized by equipment to improve recognition efficiency.
- Light compensation parameters, set the time period when the equipment starts light compensation.

# <span id="page-17-0"></span>**4 Advanced setting**

Click the advanced setting button at the top of the interface to enter the advanced setting menu interface, as shown in the following figure:

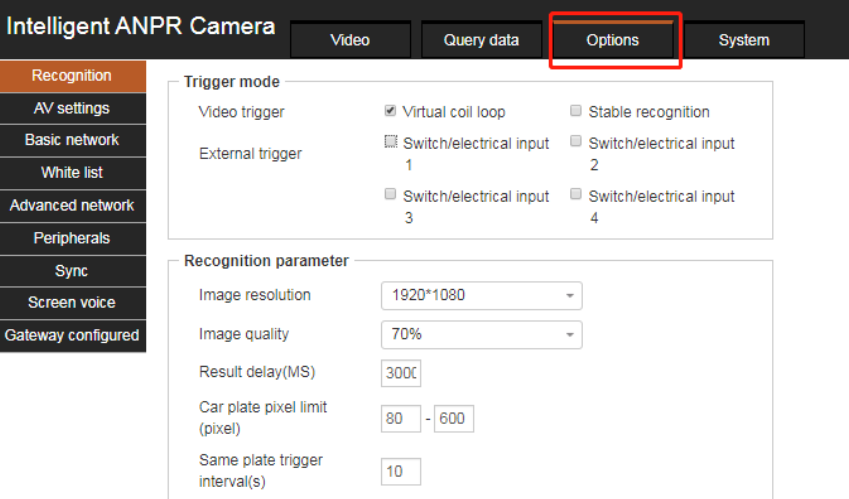

# <span id="page-17-2"></span><span id="page-17-1"></span>**4-1Advanced settings menu interface**

# **4.1 Identification settings**

Click the identification setting in Figure 4-1 to enter the identification setting interface, as shown in Figure 4-2 below.

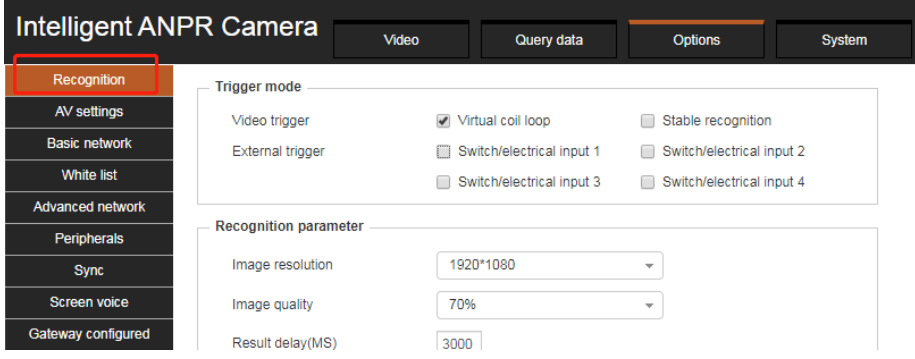

# <span id="page-17-3"></span>**4-2 Identification setting guide**

The recognition setting interface is shown in the picture on the following page:

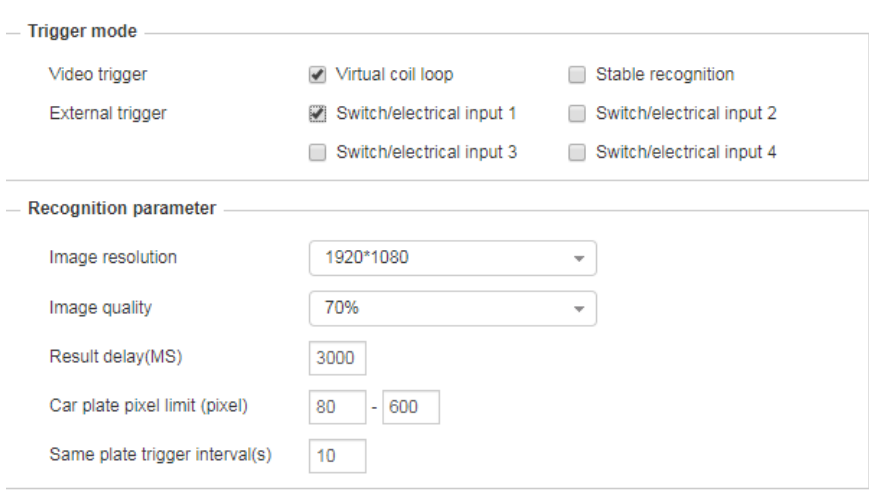

# <span id="page-18-2"></span>**4-3 Identification setting interface**

- Trigger mode, which can check the type of trigger identification.
- Recognition parameters can be used for image quality, image resolution, trigger interval of the same license plate, traffic direction, license plate width limit, trigger interval of the same license plate, trigger of unlicensed vehicle and anti-counterfeiting of license plate (anti-counterfeiting matching degree can be set according to demand). Note that too high matching degree may increase recognition time and false alarm probability), output vehicle information for setting, and assist the system to accurately identify vehicle information.
- To recognize the license plate, the license plate type that needs to be recognized can be checked.

# <span id="page-18-0"></span>**4.2 Audio and video**

Click the audio and video in Figure 4-1 to enter the audio and video interface, as shown in the figure below.

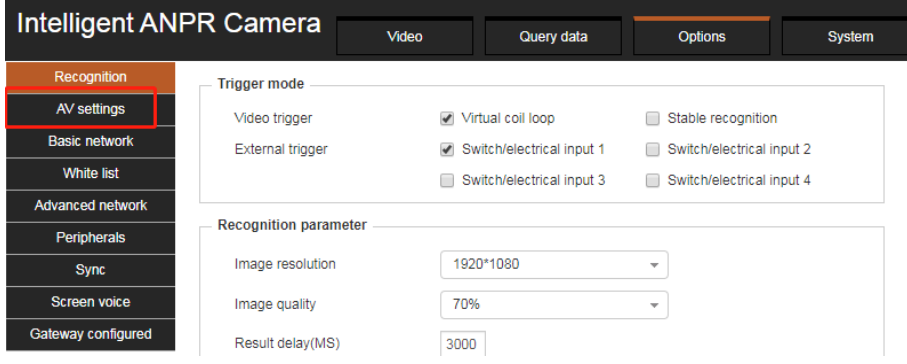

#### <span id="page-18-3"></span>**4-4 Audio and video setting guide**

# <span id="page-18-1"></span>**4.2.1 Image parameters**

Click the image parameters tab to enter the image parameters page.

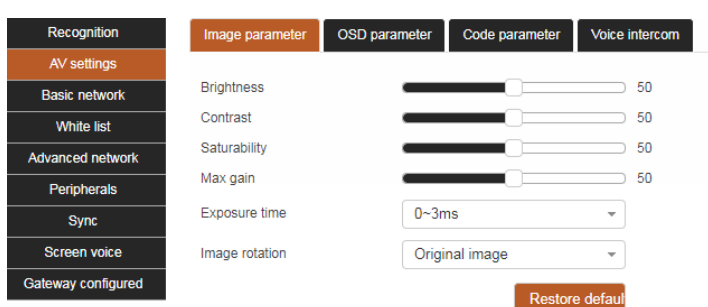

## <span id="page-19-1"></span>**4-5 Image parameter interface**

- The video parameter setting can be displayed in real time on the right side of the setting interface, which is convenient for adjustment and comparison.
- **•** Brightness: drag the brightness progress bar to configure the brightness of the image.
- Contrast. Drag the contrast progress bar to configure the contrast of the image.
- Saturation. Drag the saturation progress bar to configure the color saturation of the image. When the value is set to 0, the image is configured as a black-and-white image.
- Maximum gain, drag the maximum gain progress bar to configure the maximum gain value that the camera automatically adjusts the exposure parameter. The user determines the maximum gain value according to the actual application scenario.
- The exposure time, in MS, is the opening time of the electronic shutter of the CMOS image sensor. Different exposure time can be configured according to different application scenarios. The time set here is the maximum exposure time. The camera will automatically adjust the exposure time according to the brightness of the scene.
- Image flipping, users can choose the flipping angle of the image according to the actual installation direction of the camera.
- <span id="page-19-0"></span>Click the restore button to set all image parameters as default parameters.

# **4.2.2 OSD parameter**

Click the OSD parameter tab to enter the OSD parameter interface.

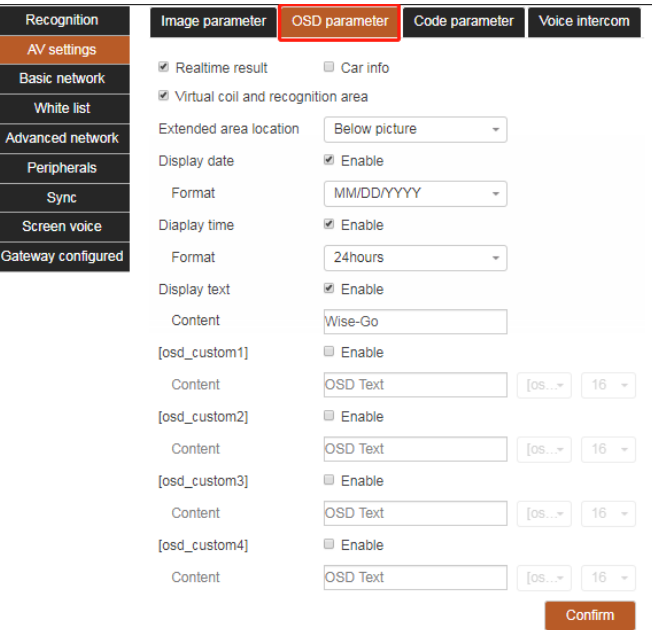

#### <span id="page-20-1"></span>**4-6 OSD parameter interface**

- The real-time results show the real-time license plate recognition results in the form of words on the top left of the real-time screen.
- Vehicle information: display the real-time identified vehicle logo and other information on the top left of the realtime screen.
- Virtual coil and identification area, turn on / off virtual coil and identification area.
- Expand the location of the area. When enabled, you can choose to display the capture information at the corresponding location.
- Display the date. After enabling, you can configure the date format. In the real-time screen, you can drag the text to change the position.
- Display time. After enabling, the time format can be configured, and the text can be dragged to change the position in the real-time screen.
- <span id="page-20-0"></span> Display the text. After enabling, you can configure the text content, support the configuration of multiple custom text, and drag the text to change the position in the real-time screen.

#### **4.2.3 Coding parameter**

Click the coding parameter tab to enter the coding parameter page.

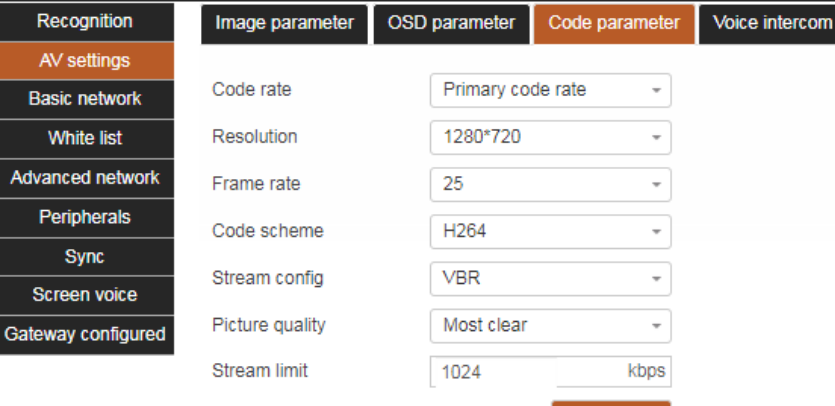

#### <span id="page-20-2"></span>**4-7 Coding parameter interface**

Confirm

- Bitstream: the camera can output two bitstreams. This option is used to switch whether the configuration of the following configuration items is the main bitstream or the sub bitstream.
- Resolution, configure the video stream resolution.
- Frame rate, configure the frame rate of video stream, 1-25 frames per second can be configured.
- Encoding mode, video stream encoding mode, optional H.264, h.265 (mobile terminal supports MJPEG).
- Stream control, switching rate control mode of video stream, constant stream is static rate control (CBR), variable stream is dynamic rate control (VBR).
- Image quality, configure the image quality of the video stream, the clearer the video stream consumes more network bandwidth.
- Upper limit of code stream, upper limit of dynamic code stream. Range 1-5000kbps.

# <span id="page-21-0"></span>**4.2.4 Voice intercom**

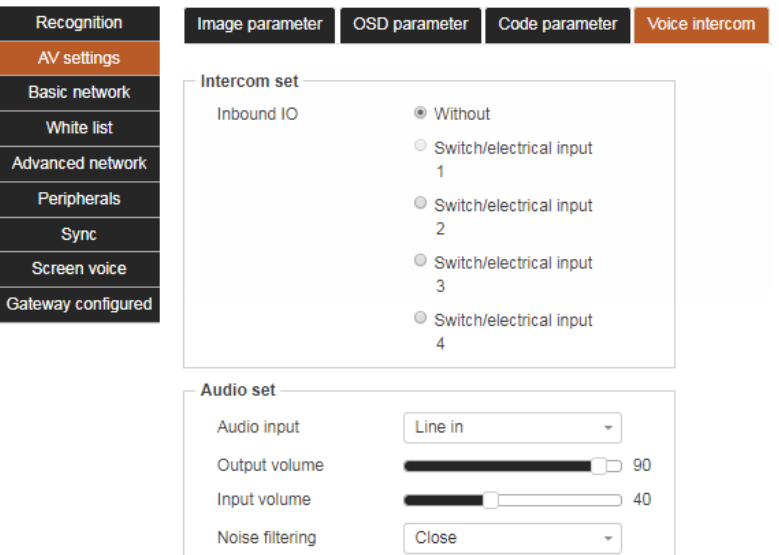

Click the voice intercom tab to enter the voice intercom interface.

## <span id="page-21-1"></span>**4-8 Voice intercom interface**

- Intercom setting: set intercom IO access / no access system, if access, select access port.
- Audio input, set the audio input source.
- Output volume, set the audio volume output by the device.
- Input volume to set the audio volume of the input device.
- The noise filter can be turned on to reduce the noise of the pickup of the equipment.

#### <span id="page-22-0"></span>**4.3 Basic network**

Click the basic network in Figure 4-1 to enter the white list setting interface, as shown in the figure below.

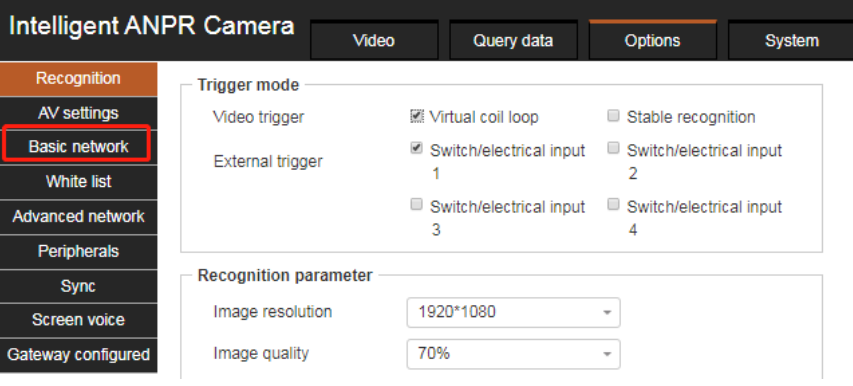

<span id="page-22-2"></span>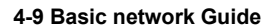

#### <span id="page-22-1"></span>**4.3.1 Basic setting**

Click the basic settings tab to enter the basic settings page.

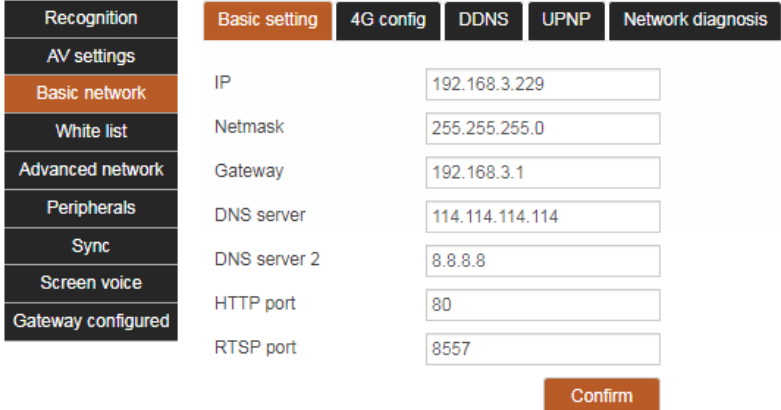

#### <span id="page-22-3"></span>**4-10 Basic setting interface**

- IP address, configure the network IP address.
- Subnet mask, configure the subnet mask of the network.
- Default gateway. Configure the network default gateway. It should be in the same network segment as the IP address
- DNS server, configure the DNS server of the network. After configuring the network parameters, click OK to take effect.
- DNS server 2, configure the standby DNS server, and automatically switch to the default DNS server when the connection error occurs.
- HTTP port. Configure the port number of HTTP protocol. The default is 80. Click OK to take effect.
- RTSP port. Configure the port number of RTSP video stream. The default is 8557. Click OK to take effect.

# <span id="page-23-0"></span>**4.3.2 4G configuration (4G module is required)**

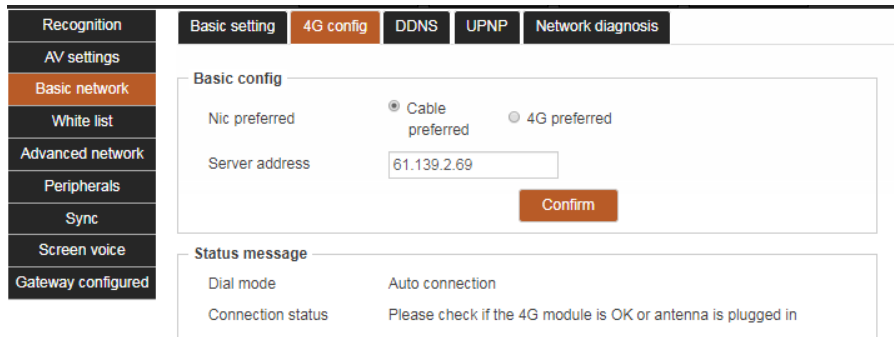

Click the 4G configuration tab to enter the 4G configuration page.

#### <span id="page-23-2"></span>**4-11 Basic setting interface**

- Network card is preferred, and the preferred networking mode is selected.
- Server address, set the server address of 4G connection.
- <span id="page-23-1"></span>Status information, view the current 4G working status, and conduct network troubleshooting through prompts.

#### **4.3.3 DDNS**

DDNS (dynamic domain name) maps the user's dynamic IP address to a fixed domain name resolution service. Each time the user connects to the network, the client program will transmit the dynamic IP address of the host computer to the server program located on the server's host computer through information transmission. The server program is responsible for providing DNS service and realizing dynamic domain name resolution. In this way, you can directly access the device through the domain name without recording the IP address that will change. Click the dynamic domain name tab to configure parameters related to the dynamic domain name, as shown in the following figure:

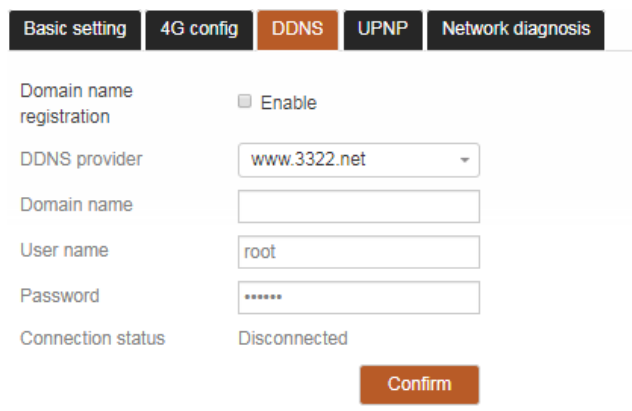

# <span id="page-23-3"></span>**4-12 DDNS page**

- Enable automatic domain name registration. Check this box to start DDNS function.
- DDNS provider, the name of the DDNS server provider.
- Domain name, the domain name registered by the user with the DDNS service provider.
- User name, the user name when the user registers with the DDNS service provider.
- Password, the password when the user registers with the DDNS service provider. After configuration, click OK to take effect.

## <span id="page-24-0"></span>**4.3.4 UPNP**

UPNP (universal plug and play) protocol can establish port mapping relationship between router intranet and external network, so that external network users can directly access the devices in the intranet through the IP address of external network. Select the UPNP port tab to configure the UPNP function, as shown in the picture on the following page

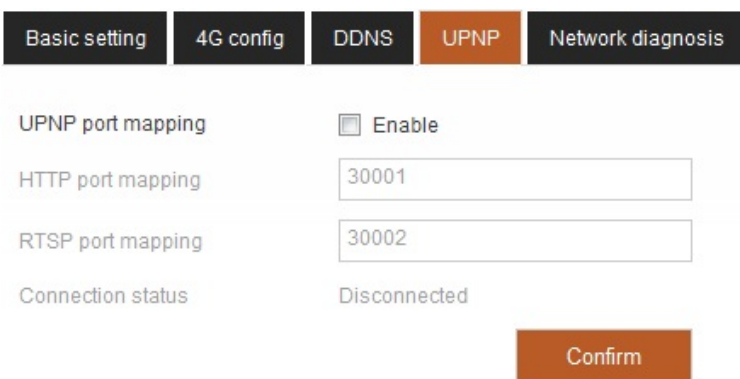

#### <span id="page-24-2"></span>**4-13 UPNP interface**

- Enable UPNP port mapping. Check this box to enable the UPNP port mapping function.
- The HTTP mapping port is configured with the external port number of the HTTP protocol.
- <span id="page-24-1"></span> RTSP mapping port, configure the external port number of RTSP protocol video streaming. After modification, click OK to take effect.

# **4.3.5 Network diagnosis**

Click the network diagnosis tab to enter the network diagnosis page.

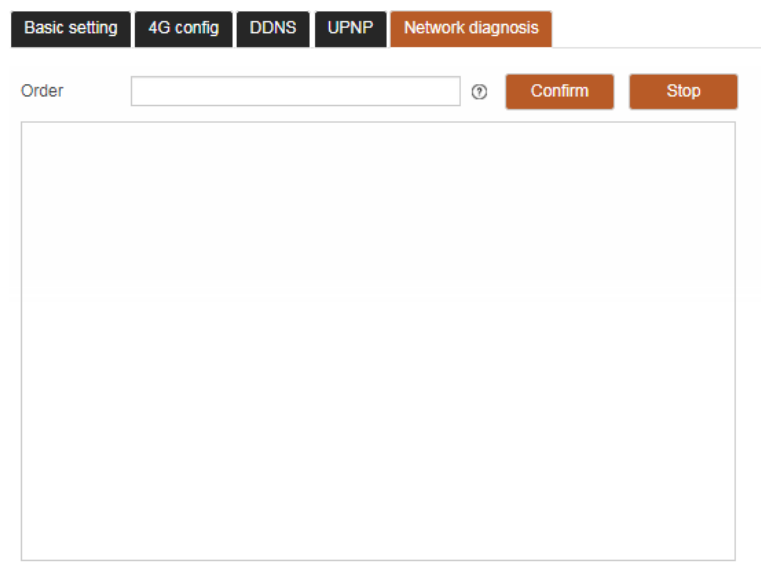

# <span id="page-24-3"></span>**4-14 Network diagnosis interface**

In the input box, you can input the corresponding network test command. Click OK to start the execution. The execution status will be displayed in the blank area below. Click stop to terminate the execution of the current command.

# <span id="page-25-0"></span>**4.4 White list**

Click the white list setting in Figure 4-1 to enter the white list setting interface, as shown in the following figure.

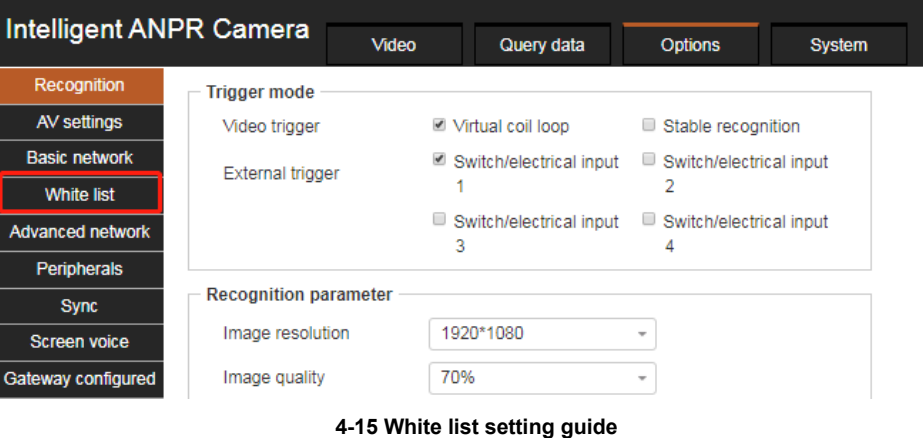

#### <span id="page-25-1"></span>**4.4.1 White list configuration**

Click the white list configuration tab to enter the white list configuration page.

<span id="page-25-3"></span>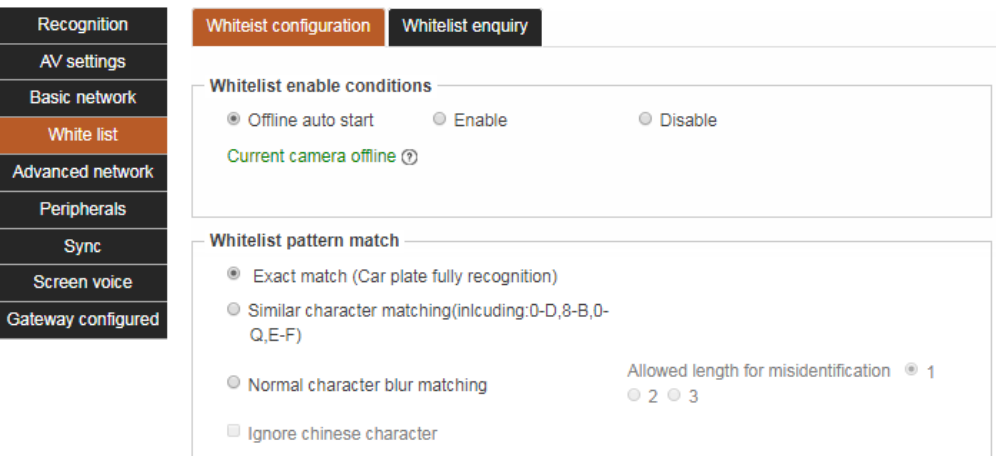

# <span id="page-25-4"></span>**4-16 White list configuration interface**

- Enabling conditions of white list, enabling status / triggering conditions of white list can be set.
- White list fuzzy matching can set the query method of white list fuzzy matching. The user can select the appropriate fuzzy query method according to the actual scene demand and the corresponding allowable error recognition length according to the scene fault tolerance rate.

# <span id="page-25-2"></span>**4.4.2 White list query**

Click the white list query tab to enter the white list query page.

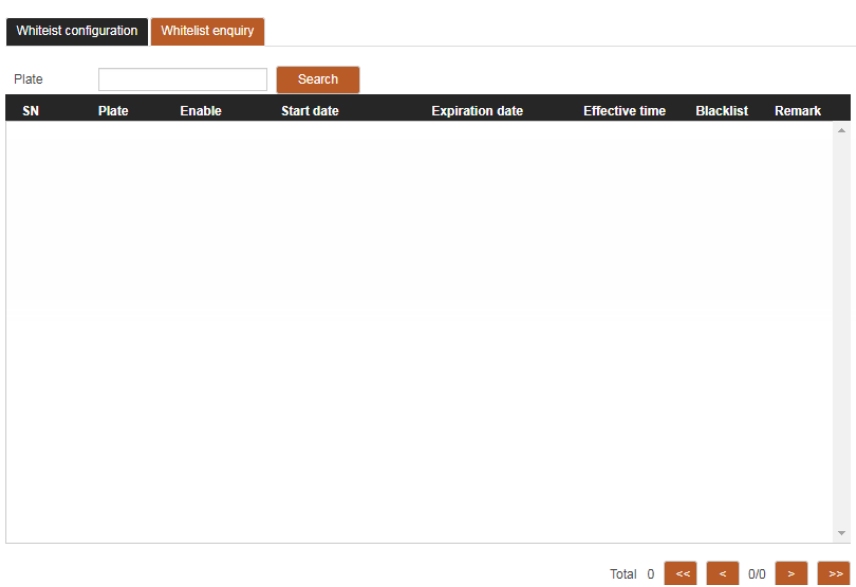

# <span id="page-26-0"></span>**4-17 White list query interface**

You can query the details of the license plate in the white list by entering the license plate number.

# <span id="page-27-0"></span>**4.5 Advanced network**

Click the advanced network in Figure 4-1 to enter the advanced network interface, as shown in the figure below.

| Intelligent ANPR Camera |                              |       |                         |                          |                         |  |  |  |  |
|-------------------------|------------------------------|-------|-------------------------|--------------------------|-------------------------|--|--|--|--|
|                         |                              | Video | Query data              | <b>Options</b>           | <b>System</b>           |  |  |  |  |
| <b>Recognition</b>      | <b>Trigger mode</b>          |       |                         |                          |                         |  |  |  |  |
| AV settings             | Video trigger                |       | ■ Virtual coil loop     |                          | Stable recognition      |  |  |  |  |
| <b>Basic network</b>    | <b>External trigger</b>      |       | Switch/electrical input | ∪                        | Switch/electrical input |  |  |  |  |
| <b>White list</b>       |                              |       |                         |                          |                         |  |  |  |  |
| <b>Advanced network</b> |                              | 3     | Switch/electrical input | w<br>4                   | Switch/electrical input |  |  |  |  |
| <b>Peripherals</b>      |                              |       |                         |                          |                         |  |  |  |  |
| <b>Sync</b>             | <b>Recognition parameter</b> |       |                         |                          |                         |  |  |  |  |
| <b>Screen voice</b>     | Image resolution             |       | 1920*1080               | $\overline{\phantom{a}}$ |                         |  |  |  |  |
| Gateway configured      | Image quality                | 70%   |                         | $\;$                     |                         |  |  |  |  |
|                         |                              |       |                         |                          |                         |  |  |  |  |

<span id="page-27-2"></span>**<sup>4-18</sup> Advanced network Guide**

# <span id="page-27-1"></span>**4.5.1 HTTP push**

Click the HTTP push tab to enter the HTTP push configuration page. Push configuration is used to configure the back end to receive the image data captured by the license plate.

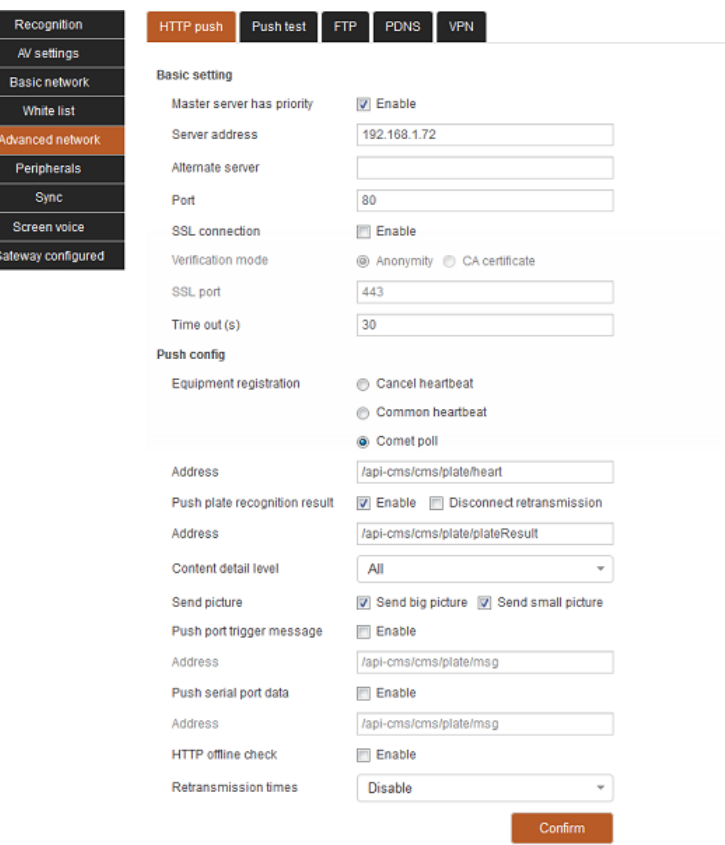

# <span id="page-27-3"></span>**4-19 HTTP Push configuration interface**

- The primary server takes priority. When enabled, the primary server can be pushed first.
- Server address, configure the main server address to receive the uploaded image.
- Alternative server: configure the alternative server address to receive the uploaded image, which can be multiple

addresses separated by ';'.

- Port, the port number uploaded by HTTP / HTTPS, 80 by default.
- SSL connection, check this box to enable SSL during data transmission.
- Authentication mode, SSL authentication mode
- Anonymous, using anonymous SSL authentication.
- CA certificate, use CA certificate for SSL verification, check this option, and the following interface will pop up to upload CA certificate:

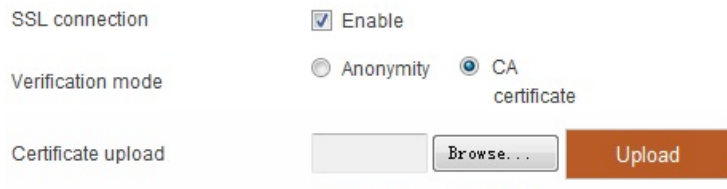

Certificate is not uploaded

#### <span id="page-28-1"></span>**4-20 SSL certificate upload interface**

- SSL port, configure the port number of SSL authentication.
- Timeout, configure the connection timeout of data push.
- Device registration, how to determine the connection between the device and the server.
- Cancel the heartbeat, do not judge the connection, and send the data directly.
- Normal heartbeat: the client sends heartbeat messages to the server every other period of time, and judges the connection between the device and the server by whether the server returns messages within the specified time.
- Comet polling is based on HTTP long connection. The client sends an inquiry request to the server. When there is no data, the server does not respond immediately, but waits for the data. When new data is generated, it responds to the browser and an HTTP connection ends.
- The primary server is preferred. If this option is checked, the primary server is preferred.
- Push license plate recognition results, check this box, and push face capture results through HTTP protocol.
- Address, the push URL address of the face capture result. Utf8 is encoded before Base64.
- **•** Content level of detail, select the content pushed by the result of face capture.
- Push port trigger information, check this box to enable port trigger push content.
- Address, the push URL address triggered by the port. Utf8 is encoded before Base64.
- Push serial data. Check this box to enable serial data push.
- Address, push URL address triggered by serial port, and Base64 encoding after utf8 encoding.
- HTTP offline check, whether to enable HTTP offline check.
- The number of retransmissions. Configure the number of HTTP push retransmissions.
- <span id="page-28-0"></span>Click OK to save the changes.

# **4.5.2 Push test**

Click the push test tab to enter the push test page.

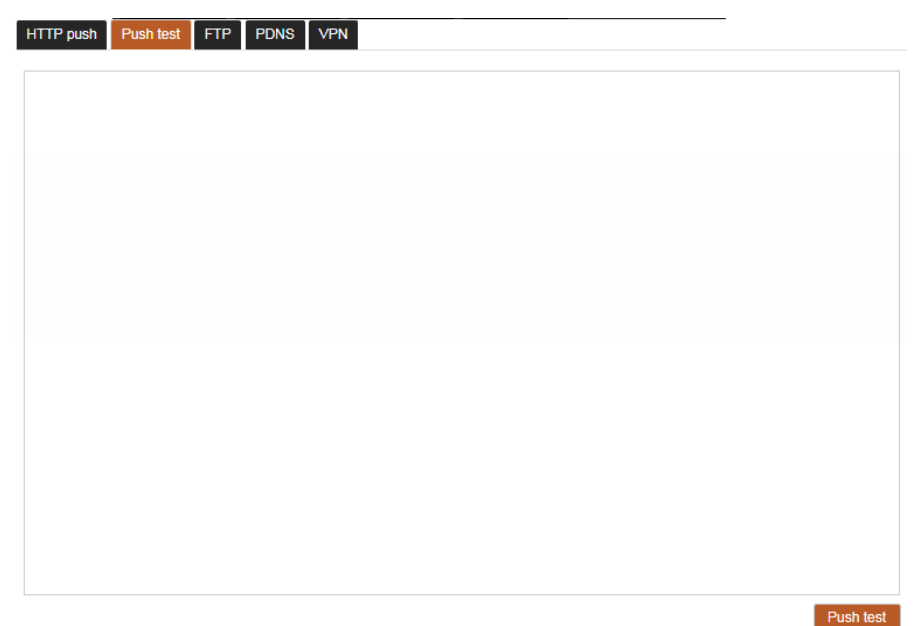

# <span id="page-29-1"></span>**4-21 Push test interface**

Click the push test button in the lower right corner to conduct push test, and the test details will be displayed in the blank area of the interface.

# <span id="page-29-0"></span>**4.5.3 FTP**

Click the FTP tab to enter the FTP configuration page.

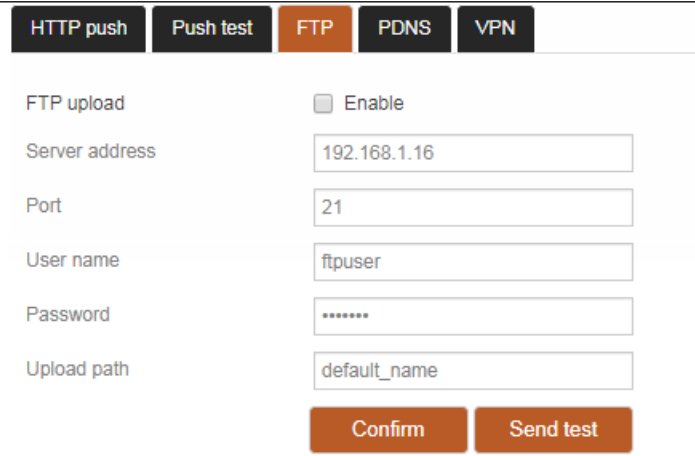

# <span id="page-29-2"></span>**4-22 FTP Configuration interface**

- Enable FTP upload, check this option to enable FTP upload function.
- Address, configure the FTP server address to upload.
- Port, configure the port number of FTP upload service.
- User name, configure the user name used to log in to the FTP server.
- Password, configure the password used to log in to the FTP server.
- Upload path: configure the data path of the FTP server.

# <span id="page-30-0"></span>**4.5.4 PDNS**

Click the PDNS tab to enter the PDNS configuration page.

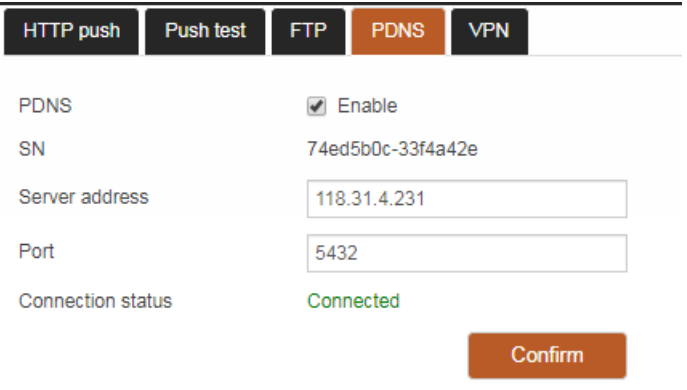

# <span id="page-30-2"></span>**4-23 PDNS configuration interface**

- Start the PDNS connection. Check this box to start the PDNS connection function.
- Server address, PDNS address can be configured.
- **•** Port, configure the port number of PDNS service.
- <span id="page-30-1"></span>Click the confirm button to save the configuration.

# **4.5.5 VPN**

VPN is a virtual transmission channel, which can provide a safe and reliable network transmission channel for remote access of equipment. Click VPN configuration tab to configure VPN function.

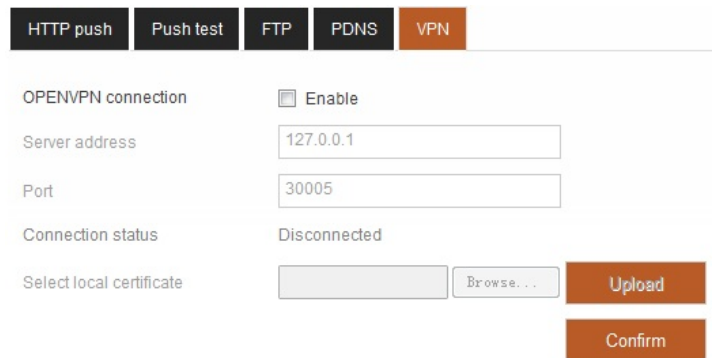

# <span id="page-30-3"></span>**4-24 VPN configuration interface**

- Open VPN connection, check this box to start the open VPN function.
- VPN server address. You can configure VPN server address.
- Port, configure the port number of VPN service.
- Select local certificate, open VPN Security certificate, and click upload. Click OK after all configurations are completed to take effect.

# <span id="page-31-0"></span>**4.6 Peripherals management**

Click peripheral management in Figure 4-1 to enter the peripheral management interface, as shown in the figure below.

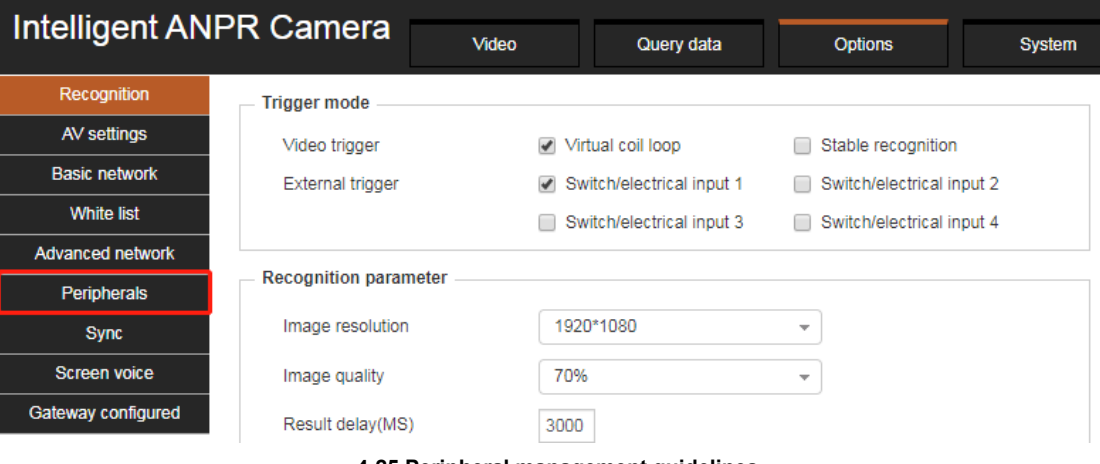

<span id="page-31-3"></span>**4-25 Peripheral management guidelines**

# <span id="page-31-1"></span>**4.6.1 Output configuration**

Click the output configuration tab to enter the output configuration page.

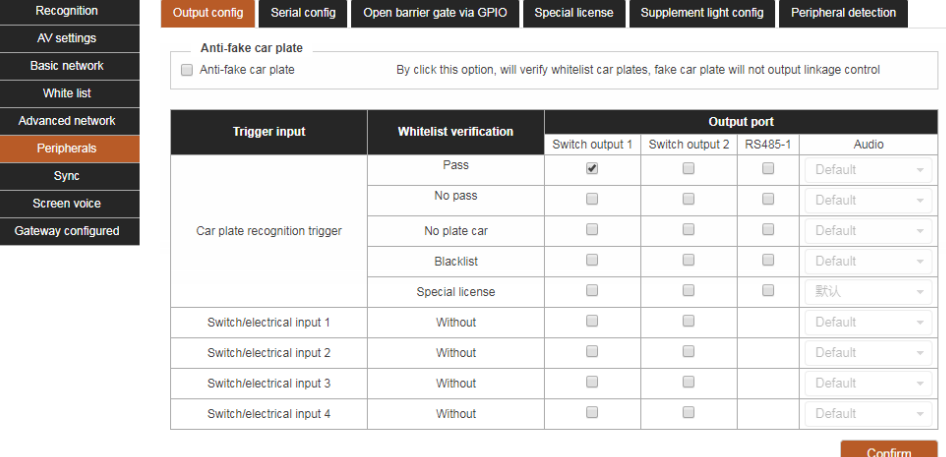

#### <span id="page-31-4"></span>**4-26 Output configuration interface**

- Anti fake license plate. When the opening function is enabled, the fake license plate will not trigger the output linkage control.
- When the license plate recognition is triggered, the user can configure the system to output signals at various ports according to the white list verification.
- <span id="page-31-2"></span> Users can configure the system to trigger multiple (only partial output ports) output port signals when obtaining input port signals.

# **4.6.2 Serial port configuration**

Click the serial port configuration tab to enter the serial port configuration page.

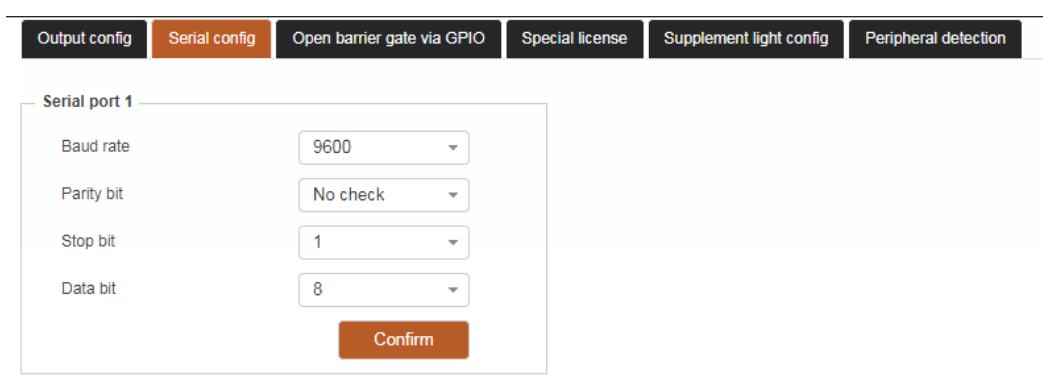

Jump to screen display config

# <span id="page-32-1"></span>**4-27 Serial port configuration interface**

- Baud rate, configure serial port baud rate.
- Check bit, configure serial port check bit.
- **Stop bit, configure the serial port stop bit.**
- <span id="page-32-0"></span>Data bit, configure serial data bit.

# **4.6.3 GPIO gate opening**

Click the GPIO opening tab to enter the GPIO opening page.

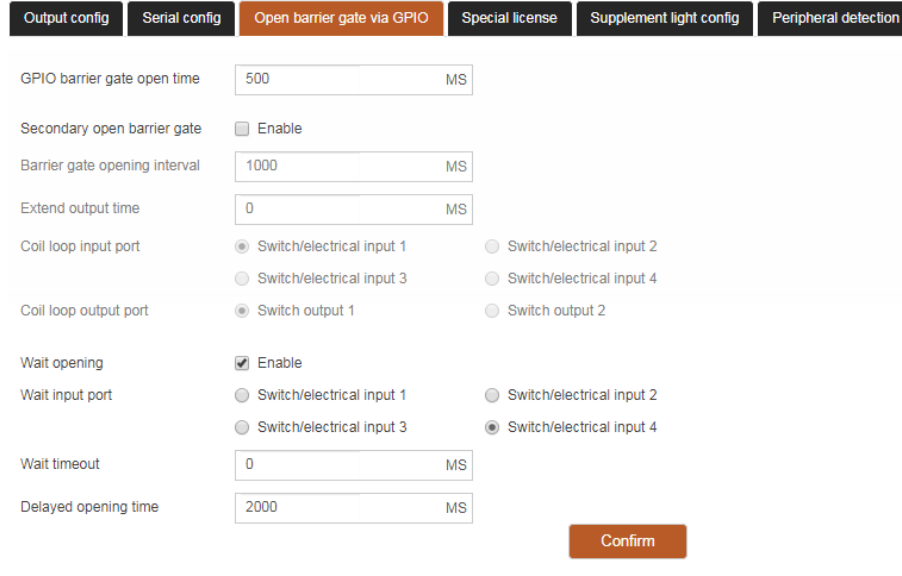

## <span id="page-32-2"></span>**4-28 GPIO opening interface**

- By default, the opening time of GPIO is set, and the duration of single gate opening is set.
- Enable the secondary opening. After enabling, the vehicle unrecognized by the camera can be triggered to open through the ground induction coil.
- Gate interval time: set the minimum interval time of opening the gate twice. Only when the front car passes and the gate falls, the gate can be opened for the rear car after the interval time.
- Extend the output time, and set the extension time of the ground induction coil to the output signal after the vehicle induction disappears.
- The ground induction input port is provided with an interface for receiving the ground induction coil signal.
- The ground induction output port is provided with a signal interface for outputting the ground induction coil.

# <span id="page-33-0"></span>**4.6.4 Special license plate**

Click the special license plate tab to enter the special license plate page.

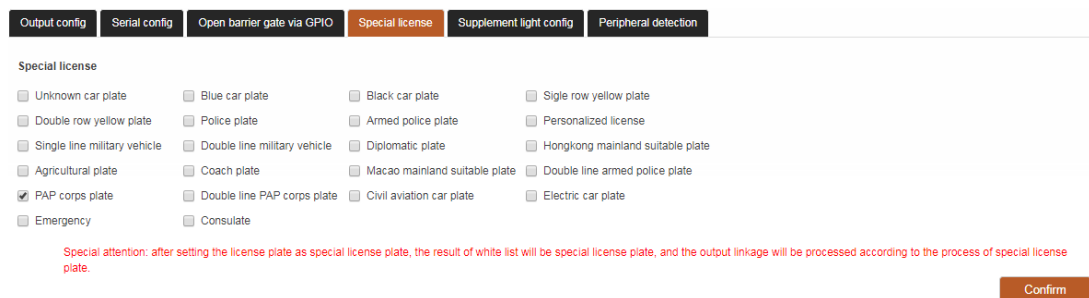

#### <span id="page-33-3"></span>**4-29 Special license plate interface**

<span id="page-33-1"></span>The user can set the license plate type as a special license plate for corresponding special processing, and click the confirm button to save the settings.

# **4.6.5 LED configuration**

Click the LED configuration tab to enter the fill light configuration page.

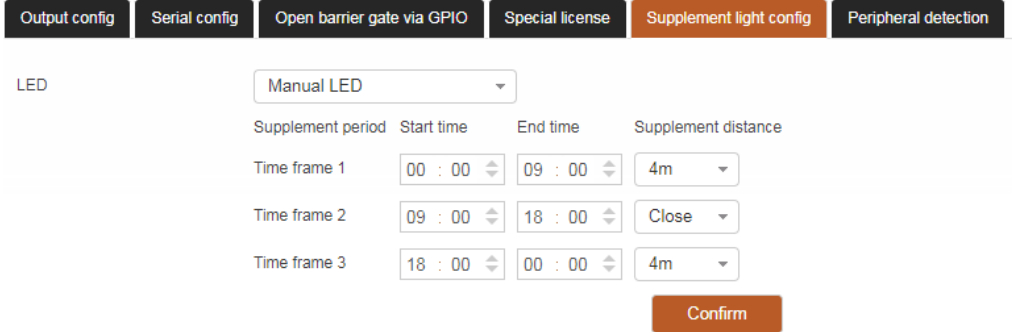

# <span id="page-33-4"></span>**4-30 LED configuration interface**

- Fill light mode, select the working state of fill light.
- <span id="page-33-2"></span>You can set the fill light configuration in different time periods by distinguishing time periods.

## **4.6.6 Peripheral detection**

Click the peripheral detection tab to enter the peripheral detection page.

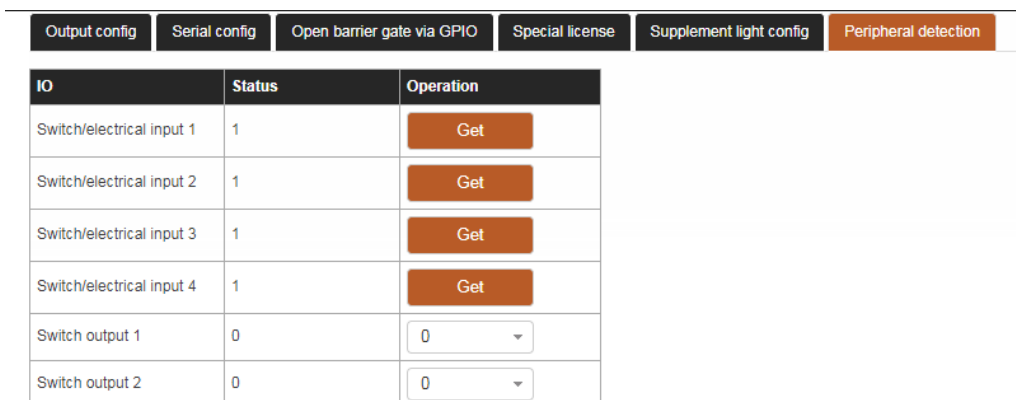

# <span id="page-34-0"></span>**4-31 Peripheral detection interface**

- In the input port line, click the get button to get the current port connectivity status.
- In the output port line, select the path / open option to set the current port status to on / off.

# <span id="page-35-0"></span>**4.7 Screen speech**

Click the screen voice in Figure 4-1 to enter the screen voice configuration interface, as shown in the figure below.

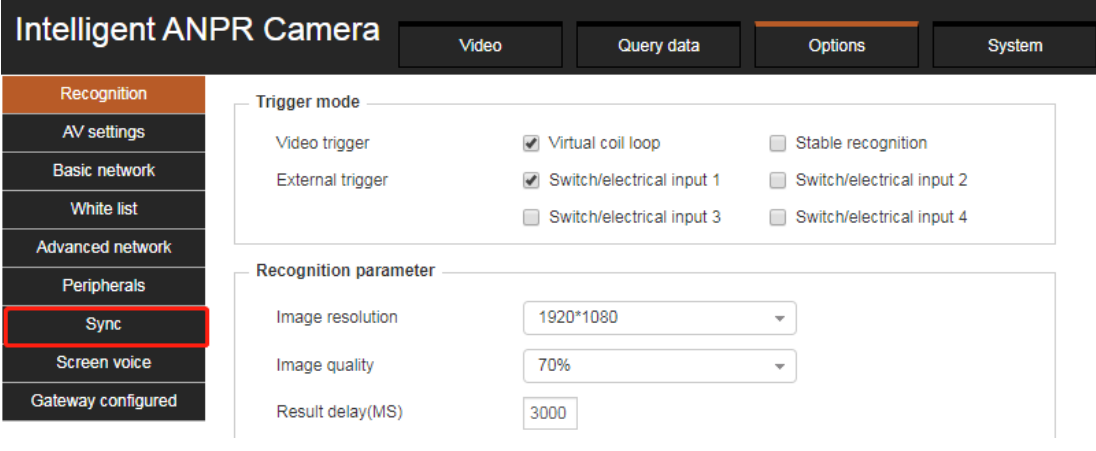

<span id="page-35-2"></span>**4-32 Voice Configuration Guide**

# <span id="page-35-1"></span>**4.7.1 Screen display protocol**

Click the screen protocol tab to enter the screen protocol configuration page.

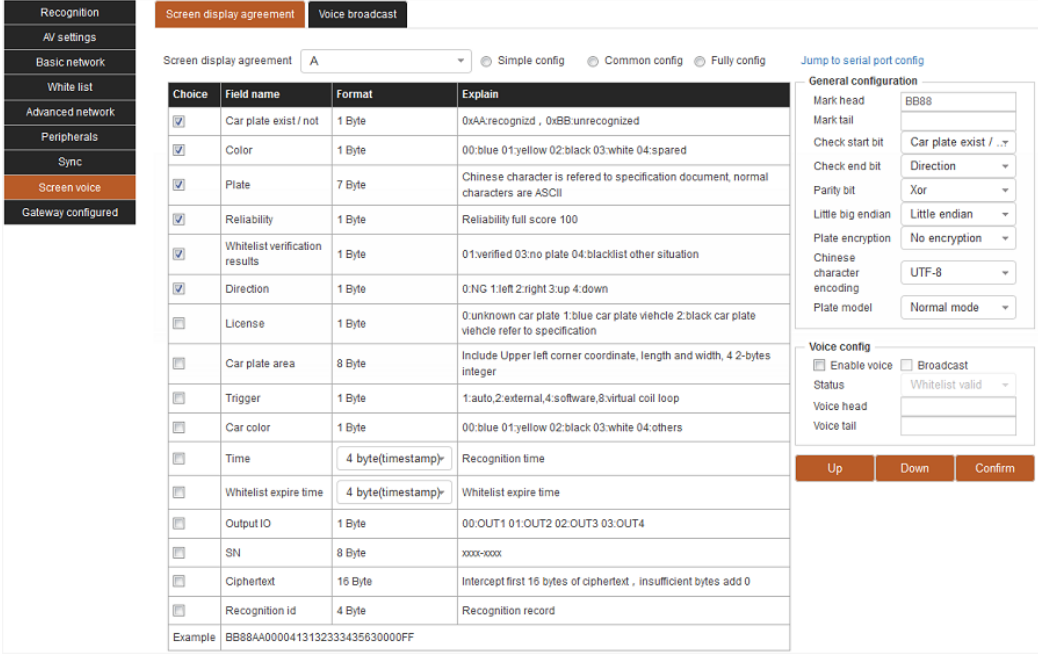

# <span id="page-35-3"></span>**4-33 Screen protocol configuration interface**

- According to the screen display agreement, select the corresponding agreement (see LED screen test help for the corresponding relationship).
- Quick configuration, you can quickly configure the screen output by selecting the corresponding configuration options.
- You can select the fields displayed on the output screen, and attach the output format and description. At the same time, you can view the field output examples on a regular basis at the bottom of the table.
- General configuration, which can be used for integrity verification and encryption of output field information. In addition to normal mode, new energy compatibility mode can also be selected in license plate mode.
- Voice configuration can enable / disable voice or license plate broadcasting. After enabling voice, different voice head / tail can be set by identifying the inclusion status of license plate in the white list.
- Adjust the field position, select the field and click the move up / move down button to adjust the field position.
- <span id="page-36-0"></span>Click the confirm button to save the configuration.

#### **4.7.2 Voice broadcast**

Click on the Voice broadcast tab to enter the Voice broadcast configuration page.

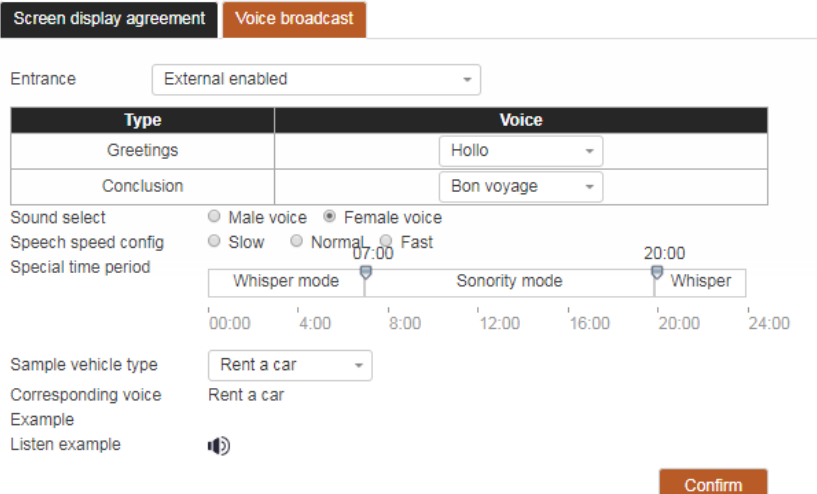

#### <span id="page-36-1"></span>**4-34 Voice broadcast configuration interface**

- Entry, select the voice broadcast mode of the current entry device, and set greetings and concluding remarks.
- Sound selection, according to the needs of the scene to select the appropriate gender characteristics of the voice.
- Language speed configuration, according to the requirements of the scene to select the appropriate language speed configuration.
- In special period, reasonable loud mode opening time is selected by dragging time bar to reduce noise pollution in special period.
- Sample vehicle type, select vehicle type to view the voice content and listen to the corresponding voice.
- Click the confirm button to save the voice configuration.

# <span id="page-37-0"></span>**4.8 Entrance and exit configuration**

Click on the entrance and exit configuration in figure 4-1, you can enter the entrance and exit configuration interface, as shown in the following figure.

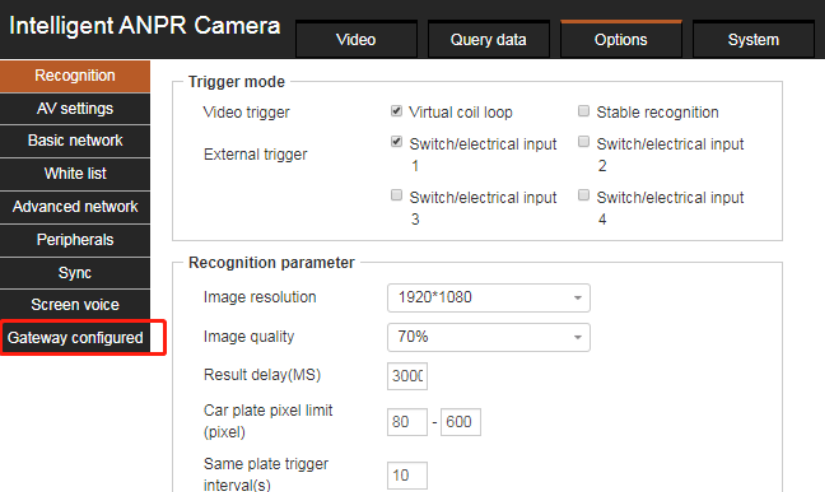

#### <span id="page-37-3"></span>**4-35 Guidelines for the configuration of entrances and exits**

# <span id="page-37-1"></span>**4.8.1 Parking lot configuration**

Click on the parking lot configuration tab to enter the parking lot configuration page.

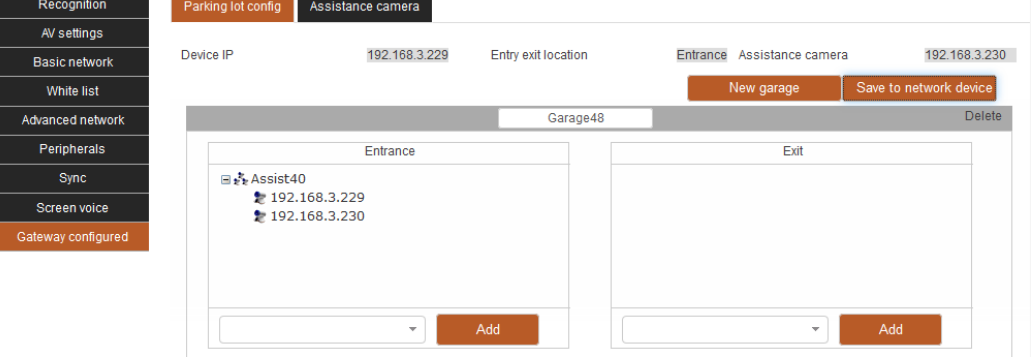

<span id="page-37-4"></span>**4-36 Parking lot configuration interface**

A new garage (click on the garage name can be modified), at the same time for the garage exit / entrance according to IP to add one or more camera equipment, after the addition is completed, click to save to the networking device to complete the configuration.

## <span id="page-37-2"></span>**4.8.2 Phase auxiliary camera**

Click on the camera tab to enter the camera configuration page.

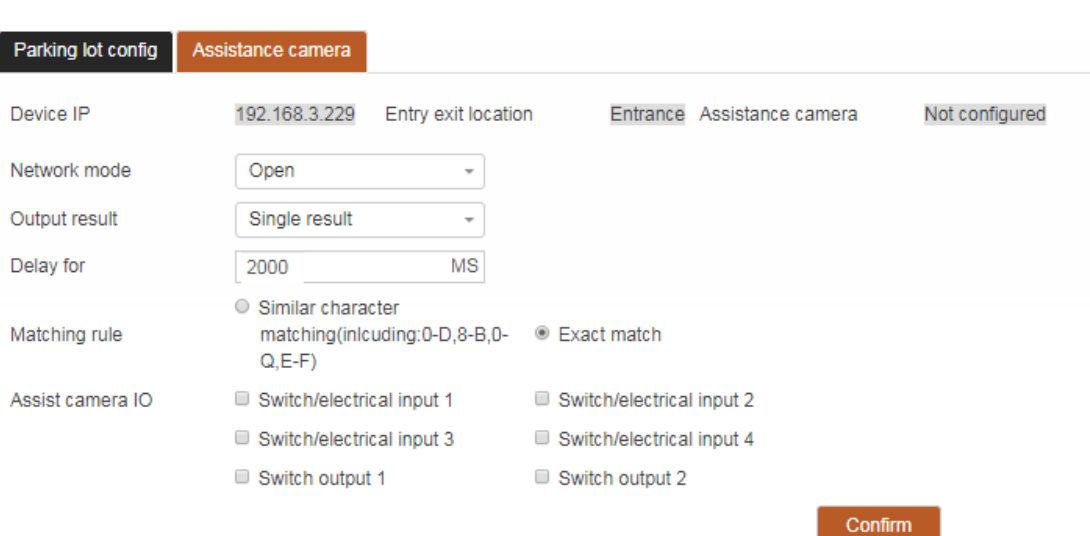

# <span id="page-38-0"></span>**4-37 Auxiliary camera configuration interface**

- Networking mode, you can choose to turn on / off the phase unit network.
- Output result: you can choose to output multiple / single results. If you select single result, only the optimal result will be output. If you select multiple results, all the results will be output.
- Delay waiting, set the maximum time for the first output result to wait for the second output result, when the waiting time exceeds this time, the first result will be output automatically.
- Matching rules, select appropriate recognition matching rules according to the use scenario
- Set IO port for sharing information between cameras.
- **•** Click the OK button to save the changes.

# <span id="page-39-0"></span>**5 Data query**

Click the data query button at the top of the interface to enter the data query interface (currently only image data query is supported), as shown in the following figure.

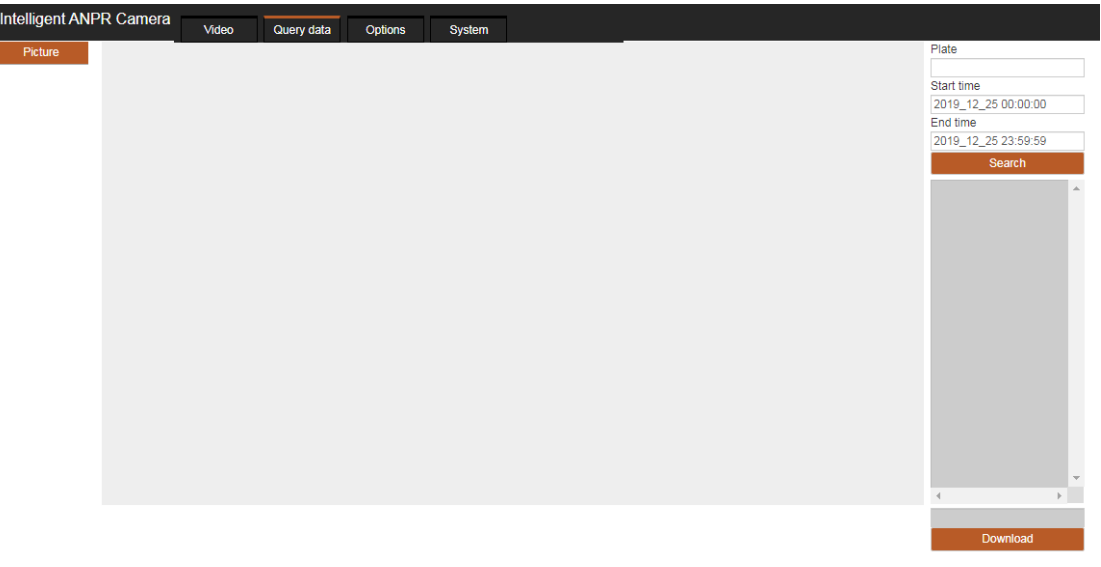

#### <span id="page-39-2"></span>**5-1 Picture preview interface**

<span id="page-39-1"></span>**5.1 Image query**

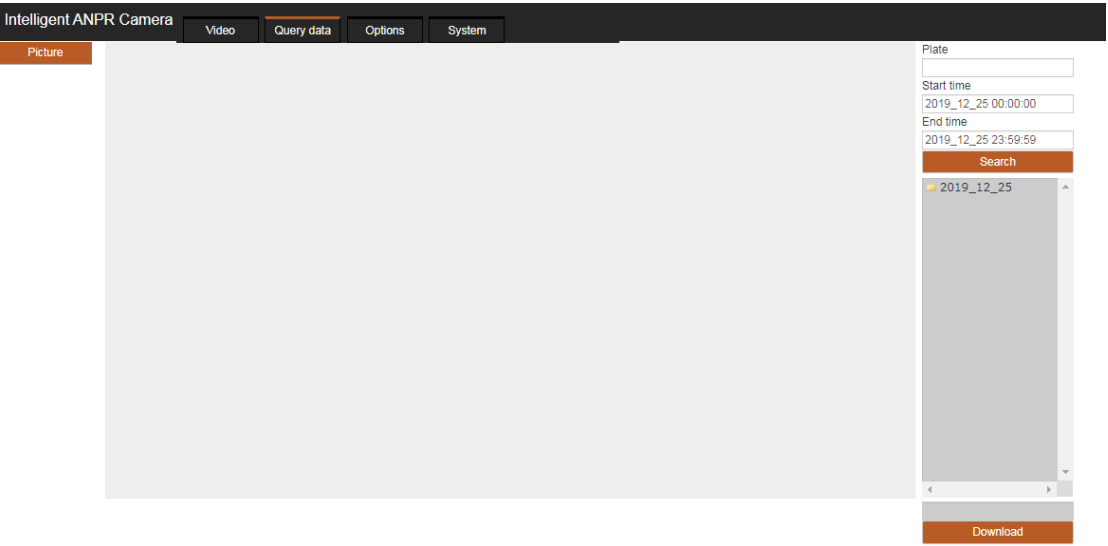

# <span id="page-39-3"></span>**5-2 Picture sorting interface**

You can enter the license plate number / time period in the upper right of the interface and click the query button. The photos that meet the query conditions will be displayed in the query results column in days (classified as folders).

# <span id="page-40-0"></span>**5.2 Picture preview / download**

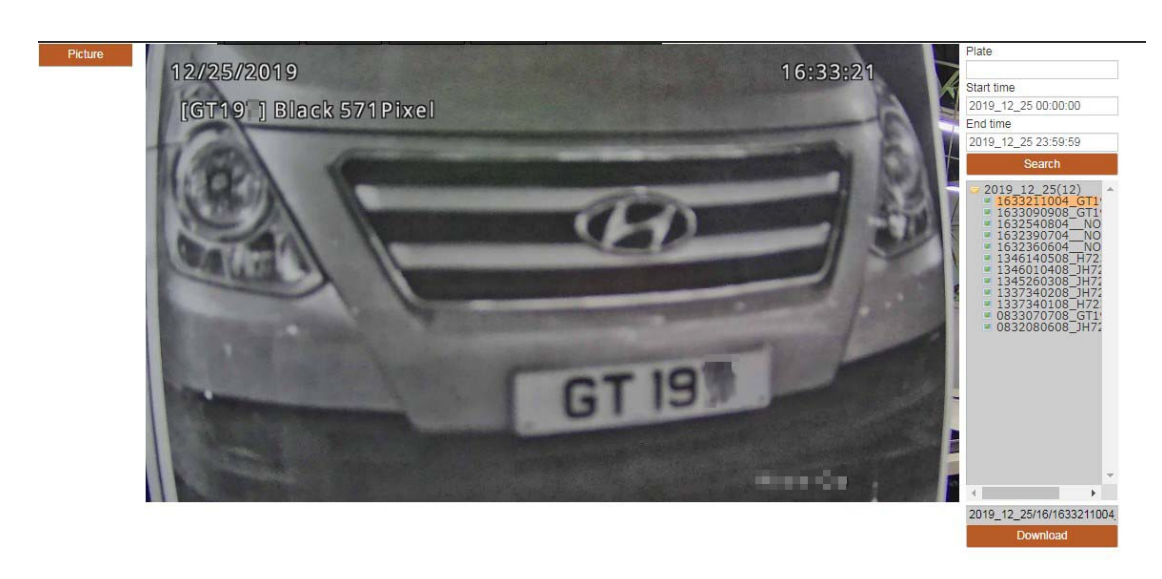

# <span id="page-40-1"></span>**5-3 Picture preview / Download Interface**

- Select the picture on the right side of the interface to preview the picture.
- Click the download button in the lower right corner of the interface to compress and download the current preview picture. ·

# <span id="page-41-0"></span>**6 Equipment maintenance**

Click the device maintenance button at the top of the interface to enter the device maintenance menu interface, as shown in the following figure.

| Intelligent ANPR Camera |                   | Video                   | Query data          | Options | System |
|-------------------------|-------------------|-------------------------|---------------------|---------|--------|
| Device info             | Name              | IVS                     |                     |         |        |
| User management         | Device type       | Intelligent ANPR Camera |                     |         |        |
| <b>Time settings</b>    |                   |                         |                     |         |        |
| Storage management      | Hardware version  | RX-IVv2.0               |                     |         |        |
| Log detect              | Software version  | 8.3.1.19111101          |                     |         |        |
| System maintenance      | System version    |                         | x014.u014.k115.r023 |         |        |
| LOGO                    | Algorithm version |                         | v2019103101         |         |        |

<span id="page-41-2"></span>**6-1 Equipment maintenance menu interface**

# <span id="page-41-1"></span>**6.1 Device information**

Select the equipment information in Figure 6-1 to enter the equipment information interface, as shown in the figure below.

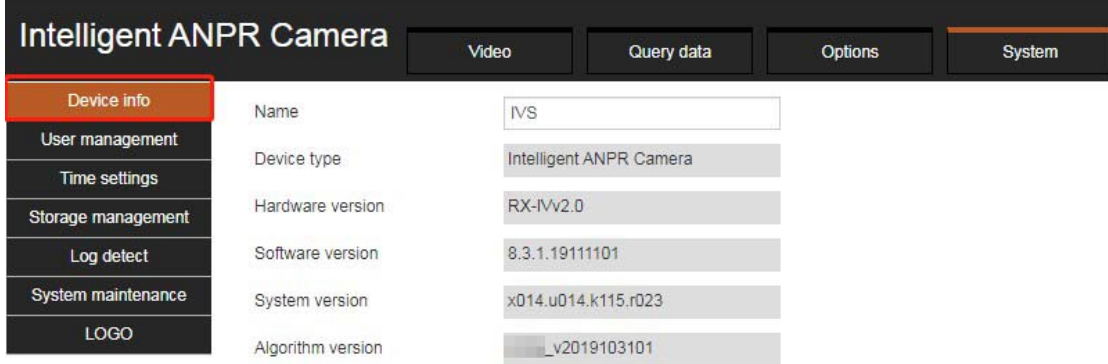

# <span id="page-41-3"></span>**6-2Equipment information guide**

The picture on the next page is the display interface of device information.

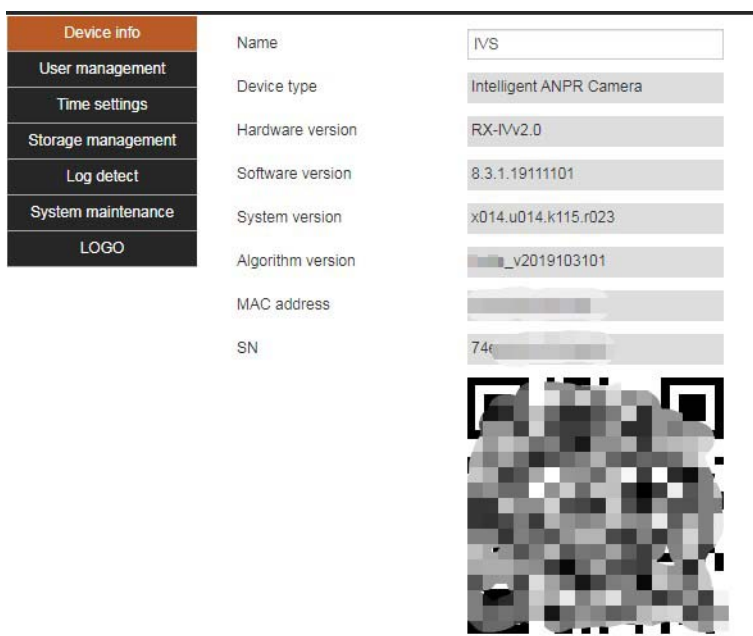

<span id="page-42-1"></span>6-3Equipment information interface

# <span id="page-42-0"></span>**6.2 User management**

Select figure 6-1 user management to enter the user management interface, as shown in the figure below.

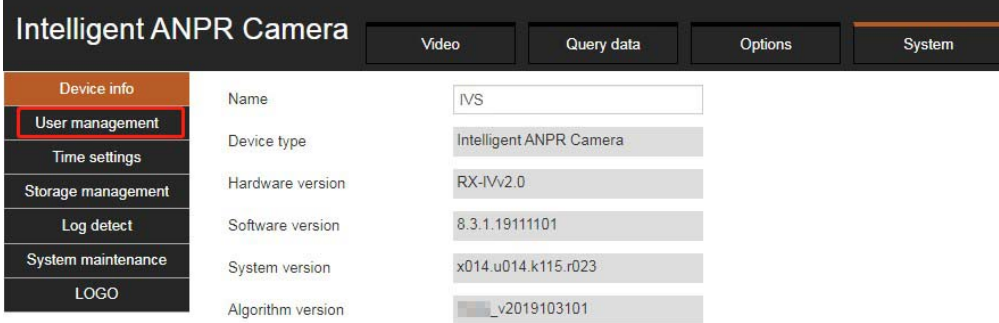

# <span id="page-42-2"></span>**6-4User management guide**

The user management interface is shown in the figure below.

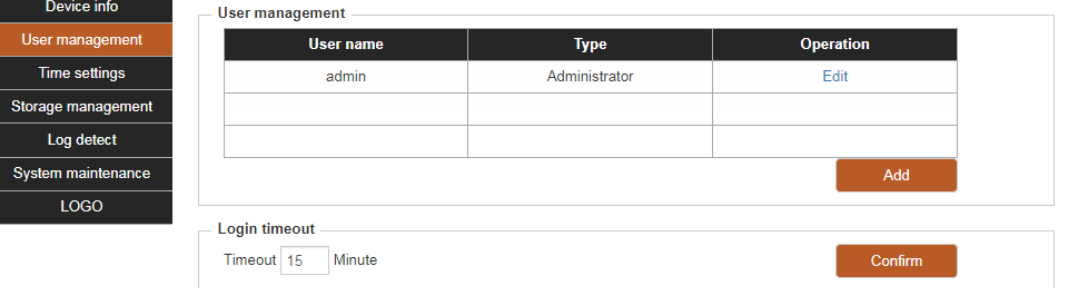

#### <span id="page-42-3"></span>**6-5User management interface**

- Add user, input user name, password, confirm password, select type (permission setting), click confirm button to add user.
- Click Edit in the list of specified user name, enter the password, confirm the password and click OK to modify the user password.

<span id="page-43-0"></span>Login timeout, no operation can be set, and the time of automatic exit from the system can be set.

# **6.3 Time setting**

Click the time setting in Figure 6-1 to enter the time setting interface, as shown in the figure below.

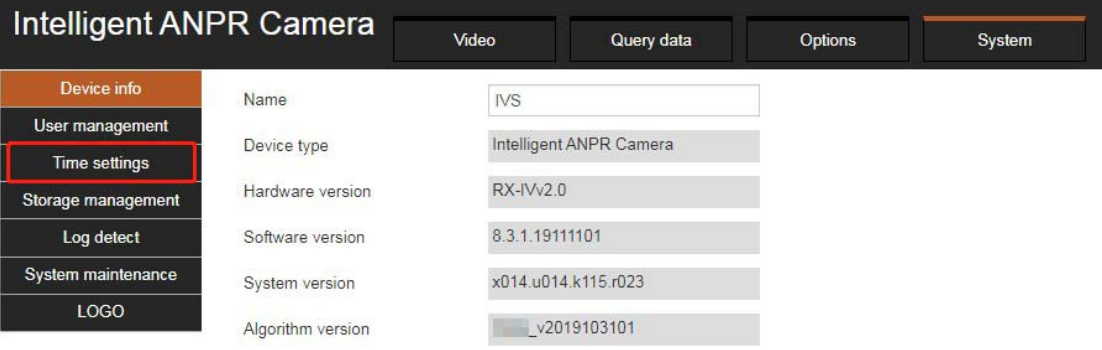

<span id="page-43-2"></span>**6-6Time setting guide**

# The time setting interface is shown in the picture on the following page:

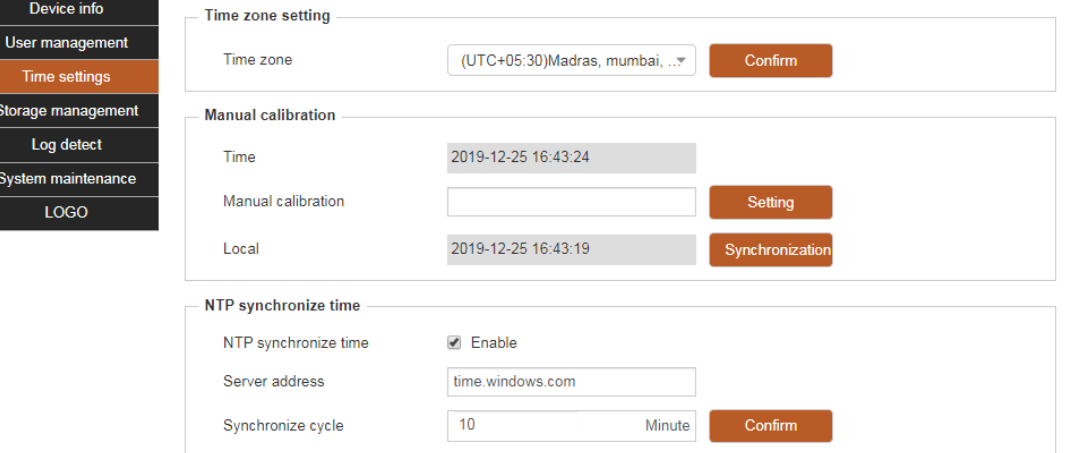

#### <span id="page-43-3"></span>**6-7Time setting interface**

- Time zone settings to configure the time zone where the current device is located.
- Manual calibration time
	- Device time, this text box shows the current date and time.
	- Manual time, you can enter the current date and time directly.
	- Local time, choose to obtain local time to synchronize the device.
- NTP correction time
	- Enable, check the check box to enable the NTP time synchronization service.
	- Server address, configure the address of the NTP server.
	- Synchronization cycle, configure the frequency of synchronization time from NTP server.

## <span id="page-43-1"></span>**6.4 Storage management**

Click storage management in Figure 6-1 to enter the storage management interface, as shown in the figure below.

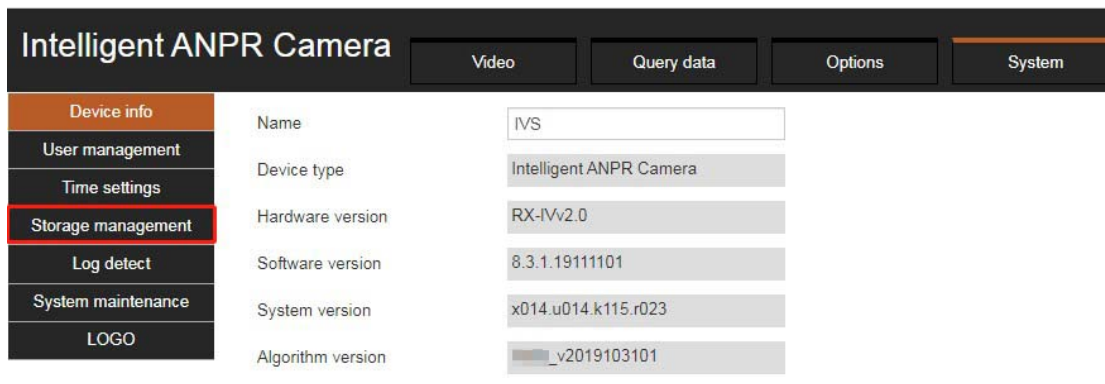

# <span id="page-44-0"></span>**6-8 Storage management guidelines**

The storage management interface is shown in the picture on the following page:

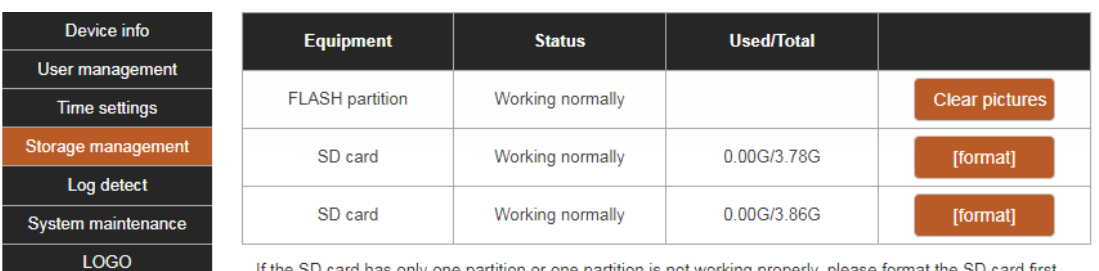

If the SD card has only one partition or one partition is not working properly, please format the SD card first

## <span id="page-45-1"></span>**6-9Storage device interface**

- If there are storage devices, the status and capacity information of each storage device will be displayed in the figure above.
- Click the format button on the right to format the SD card.
- After unplugging the SD card, click the clear flash picture button on the right to clear the saved flash picture in the device.

# <span id="page-45-0"></span>**6.5 Log detection**

Click log detection in Figure 6-1 to enter the log detection interface, as shown in the figure below.

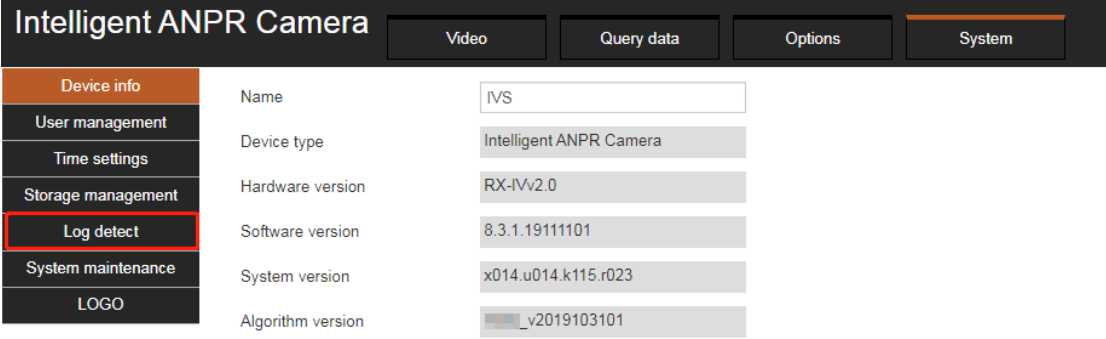

# <span id="page-45-2"></span>**6-10 Log detection guidelines**

The log detection page is as follows,

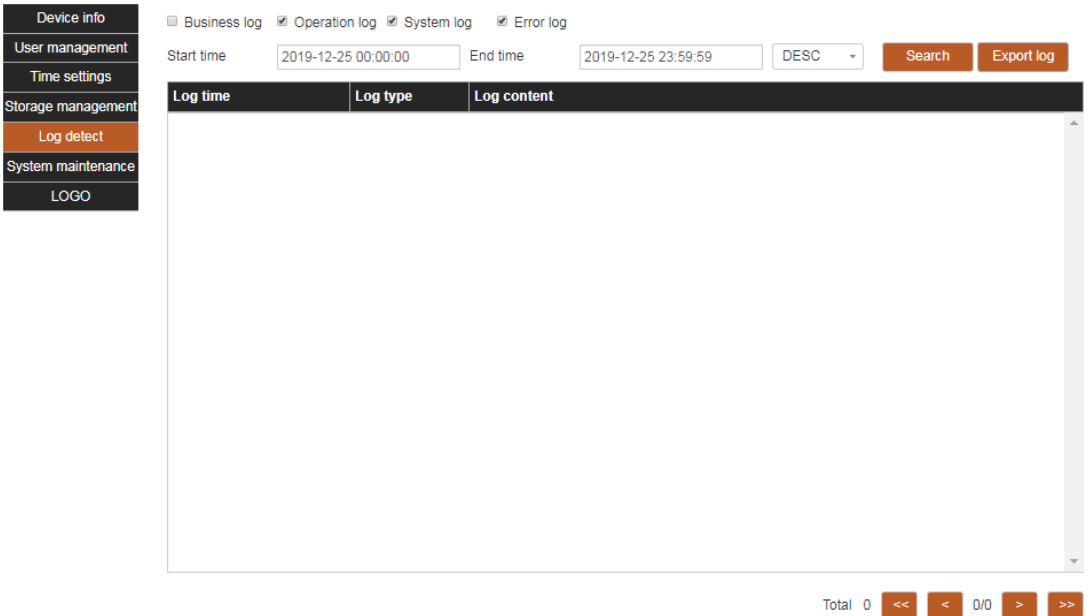

# <span id="page-46-1"></span>6-11Log detection interface

- **•** Turn on the log and check the corresponding log type to turn on the corresponding log service.
- Log query and export, enter the start and end time of the log to be queried, carry on the log query, and export the log content of the query at the same time.

# <span id="page-46-0"></span>**6.6 System maintenance**

Select the system maintenance in figure 6 / 1 and enter the system maintenance interface, as shown in the following figure.

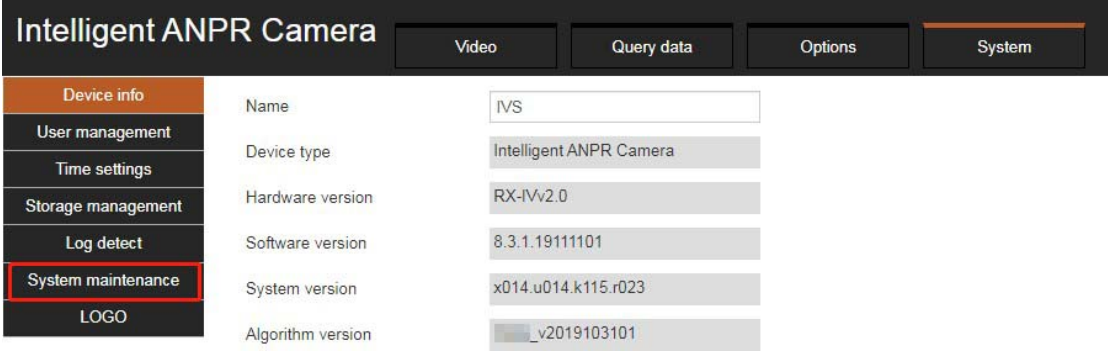

# <span id="page-46-2"></span>**6-12System maintenance guide**

#### The system maintenance interface is as follows:

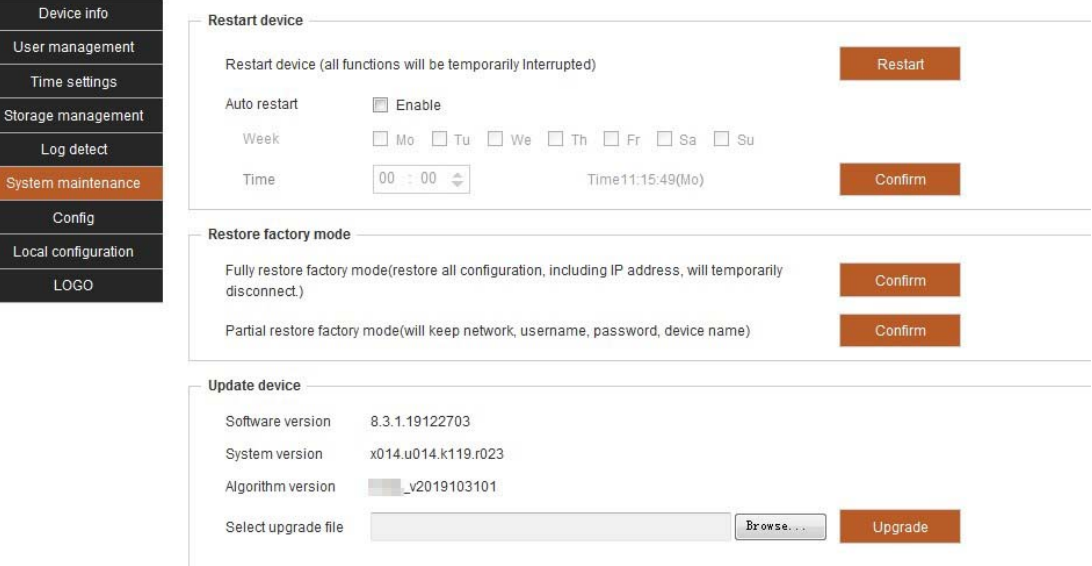

#### <span id="page-46-3"></span>**6-13System maintenance interface**

- Restart the device, the immediate restart button can restart the device immediately, or automatic restart can be enabled to restart the device at a specific time.
- Restore factory settings
	- Fully restore the factory settings, restore all settings, and click OK to restore.
	- Part of the factory settings will be restored. Except the settings in the prompt are not restored, all other settings will be restored. Click OK to restore.
- To upgrade the device, select the upgrade file (. Bin) and click upgrade to update the device system remotely.

# <span id="page-47-0"></span>**6.7 LOGO management**

Select the logo in Figure 6-1 to enter the logo management interface, as shown in the figure below.

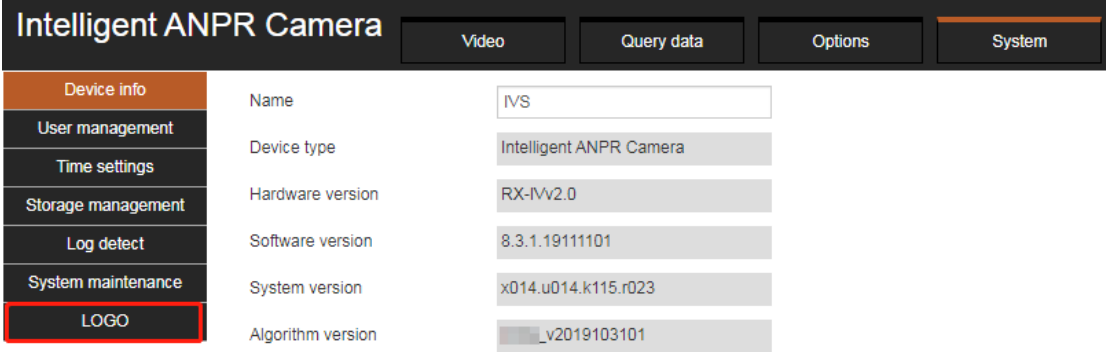

# <span id="page-47-1"></span>**6-14 Logo management guide**

The logo management interface is as follows:

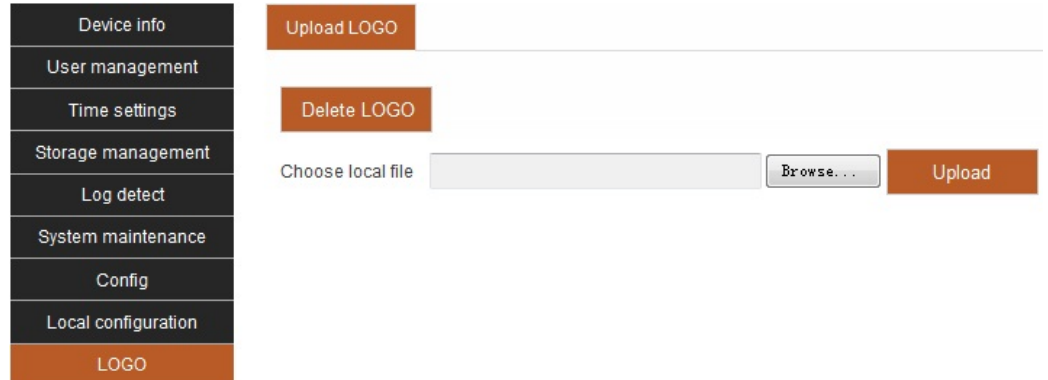

# <span id="page-47-2"></span>**6-15 Logo management interface**

Upload logo. After selecting and uploading the logo in the corresponding image format locally, you can add the corresponding logo in the login interface, as shown in the figure below.

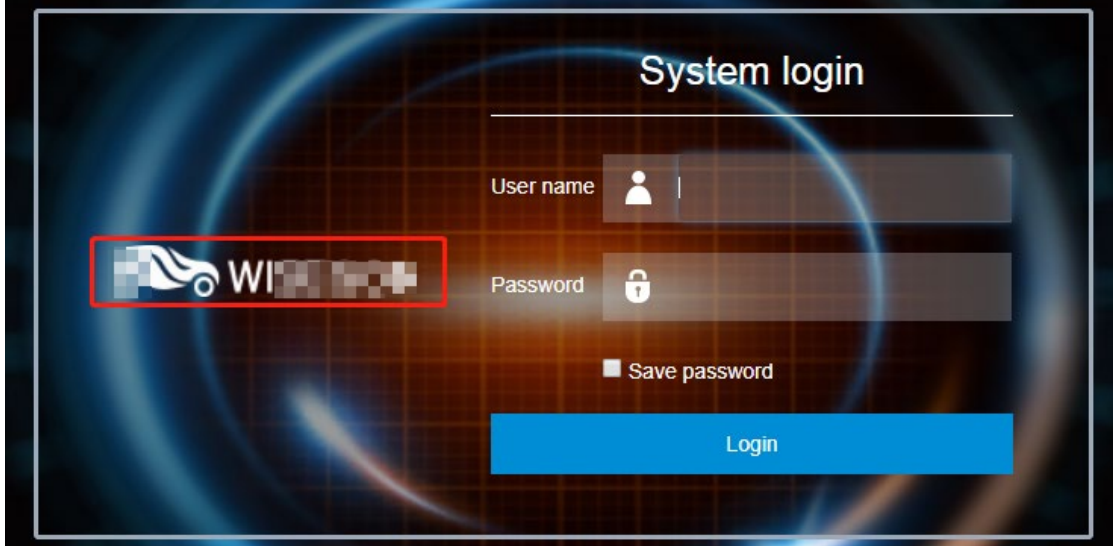

# <span id="page-47-3"></span>**6-16 Logo demonstration interface**

To delete the logo, click the delete button to clear the logo display on the login page.